# MINSITA

### The essentials of imaging

www.minoltaeurope.com

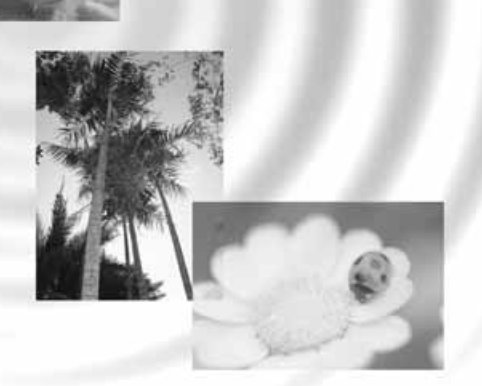

DIMAGE Image Viewer Utility for S304

9224-2770-27 H-A107 **S HANDLEDNING**

• Denna handledning får ej kopieras, varken delvis eller i sin helhet utan föregående tillstånd från Minolta Co., Ltd.

© 2001 Minolta Co., Ltd.

- Alla försiktighetsmått har tagits för att säkerställa att detta material skall vara korrekt. Var vänlig och kontakta Minolta om du har några frågor, hittar något fel eller saknar viss information.
- Minolta kan inte ta ansvar för några förluster, skador eller andra problem som orsakats när denna programvara använts.
- Med undantag av personligt, hemma- eller motsvarande bruk, får ingen del av böcker, tidskrifter eller annat material under copyright användas, kopieras eller redigeras utan föregående tillstånd från författaren eller copyright-innehavaren.

 $-2 -$ 

Denna handledning ger inga instruktioner om den grundläggande hanteringen av persondatorer, eller det grundläggande användandet av Windows® eller Mac OS operativsystem.

Vänligen se i den handledning som medföljde din dator för information om ovanstående ämnen.

- Microsoft® och Windows® är registrerade varumärken i USA och andra länder ägda av Microsoft Corporation.
- Det officiella namnet på Windows® är Microsoft® Windows® Operating System.
- Pentium® är ett registrerat varumärke ägt av Intel Corporation.
- Apple, Apple-logon, Macintosh, Power Macintosh, Mac OS Mac OS-logon är registrerade varumärken ägda av Apple Computer, Inc.
- Övriga företags och produktnamn är varumärken eller registrerade varumärken ägda av sina respektive bolag.

- 3 -

# **INNEHÅLL**

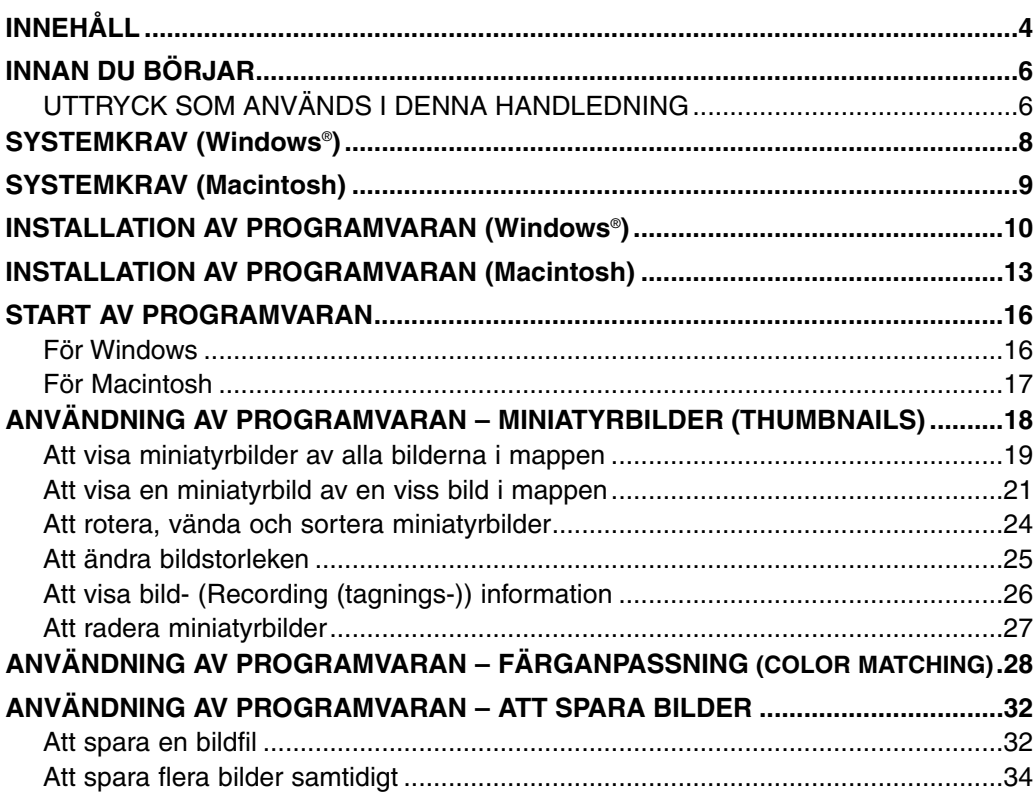

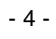

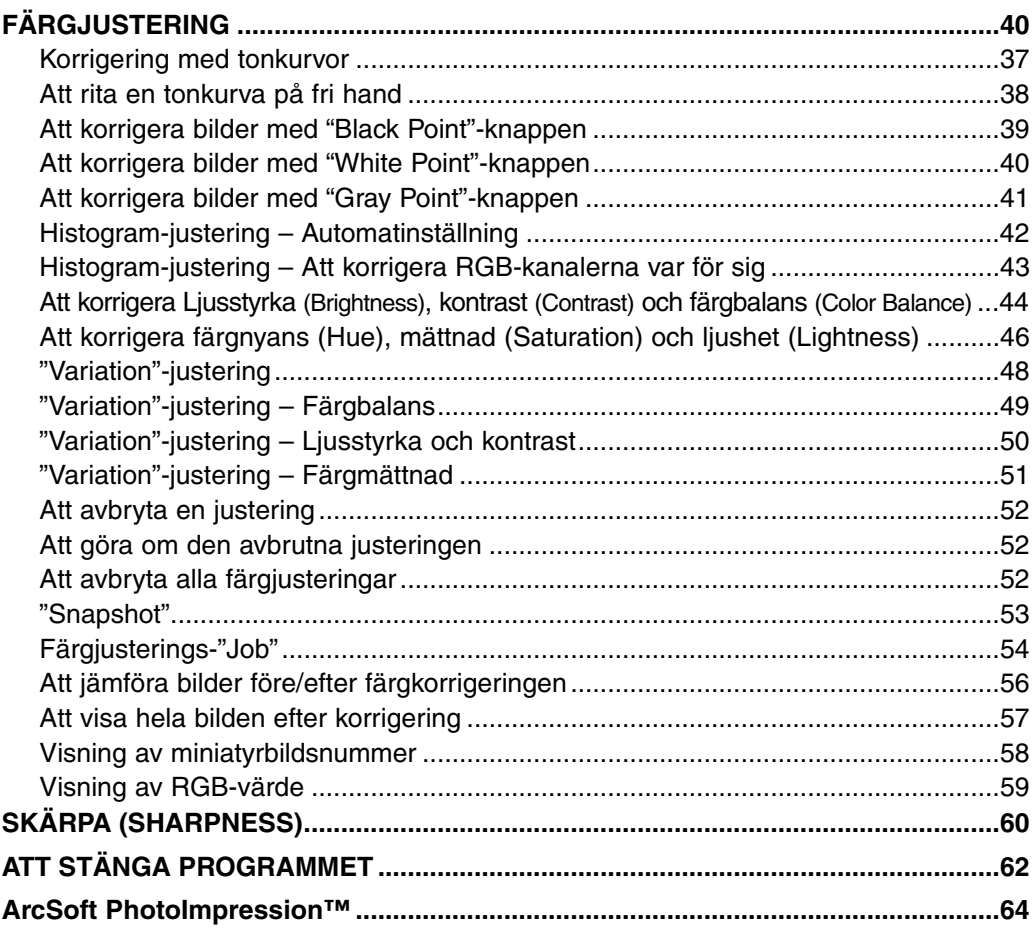

- 5 -

# <span id="page-5-0"></span>**INNAN DU BÖRJAR**

### **UTTRYCK SOM ANVÄNDS I DENNA HANDLEDNING**

- Denna handledning utgår ifrån att din dators operativsystem operating system (Windows®95/98/98 Second Edition/Me/2000/NT 4.0 eller Mac OS) såväl som andra nödvändiga program som t.ex. enheters dirvrutiner har installerats, och fungerar korrekt.
- Vanligtvis, illustreras beskrivningarna i denna handledning av skärmbilder i Windows®-version. Det finns inga stora skillnader mellan skärmbilderna för Windows®- och Macintosh-versionerna, förutom vissa knappars utseende och kosmetiska karaktärer.
- Denna handledning utgår ifrån att en tvåknappars, högerhands mus används för Windows®. Uttrycken 'klicka' och 'dubbelklicka' innebär ett, eller ett dubbelt klick på vänster musknapp. Uttrycket 'dra' innebär att den vänstra musknappen hålls nedtryckt medan musen flyttas..

- 6 -

- Om du använder Macintosh OS, innebär uttrycket 'Command'-tangent den tangent som finns intill mellanslagstangenten.
- De kommandonamn som visas i denna handledning och som är vanliga både för Windows® och Macintosh-systemen indikerar inte några av de snabbkommandon och snabbtangenter som finns i Windows® kommandonamn.

Exempel nr. 1: Filkommandona visas som "Arkiv" eller "File" på Windows® och "Arkiv" eller "File" på Macintosh menyer, men visas i denna handledning bara som "Arkiv."

Exempel nr. 2: Kommandot "Spara" visas som "Spara" eller "Save" på Windows® and "Spara" eller "Save" på Macintosh menyer, men betecknas i denna handledning huvudsakligen som "Spara."

- 7 -

# <span id="page-7-0"></span>**SYSTEMKRAV (Windows**®**)**

Systemkraven för att detta program skall kunna användas är följande:

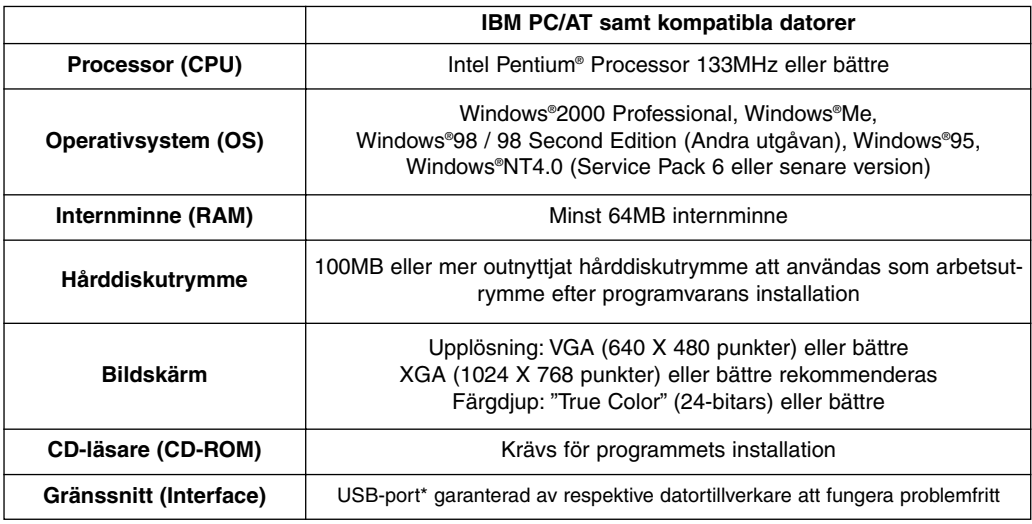

Du behöver en USB-port när du ansluter en digitalkamera klassad att stöda USB masslagring, som t.ex. DiMAGE S304, till din dator med en USB-kabel och använder (ett CF-kort i) digital-kameran som en flyttbar disk med detta program. Om du använder Windows®98/98 Second Edition, måste di installera USB-drivrutinerna på bifogade CD-ROM för att utföra detta. (Se digitalkamerans handledning för detaljinformation.) Om du använder Windows®95/NT 4.0, så kan du inte utföra ovanstående process eftersom USB-portar normalt inte stöds), dock kan du fortfarande hantera bildfiler som kopierats till datorns hårddisk, eftersom programmet även fungerar med Windows®95/NT 4.0.

- 8 -

<span id="page-8-0"></span>Systemkraven för att detta program skall kunna användas är följande:

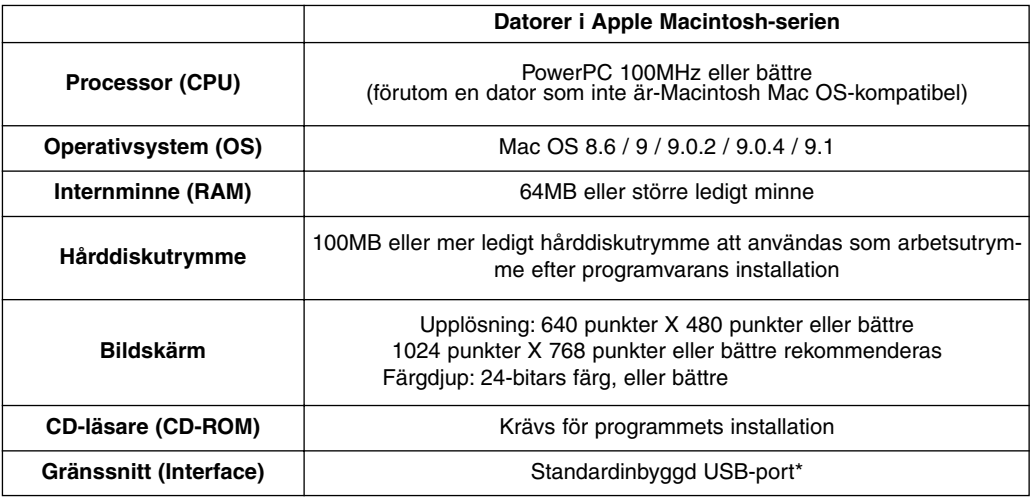

\* Du behöver en USB-port när du ansluter en digitalkamera som stöder "**USB mass storage clas**s" som t.ex. DiMAGE S304 till din Macintosh med en USB-kabel och använder (ett CF-kort i) digitalkameran som ett flyttbart media tillsammans med detta program.Om du använder Mac OS 8.6, så måste du först ladda ner den anpassade programvaran från Apple Computers internetsida och sedan installera det nedladdade programmet i din Macintosh för att utföra processen. (Se digitalkamerans handlening för detaljinformation.) Om du inte vill ladda ner/installera den anpassade programvaran, så kan du inte utföra ovanstående process, men du kan fortfarande hantera bildfiler som kopierats till Macintosh hårddisk, eftersom programmet även kan köras i Mac OS 8.6.

- 9 -

# <span id="page-9-0"></span>**INSTALLATION AV PROGRAMMET (Windows**®**)**

Följ nedanstående procedur för att installera programmet i din Windows-dator.

Program stationerade i internminnet (RAM) som t.ex. antivirusprogram eller installationshjälpmedel kan orsaka att installationen blir felaktig. Avinstallera dessa program från sitt system, eller avaktivera dem tillfälligt innan installationen påbörjas och återställ dem sedan i ditt system när installationen genomförts.

### För Windows®:

- \* I nedanstående procedur, förutsätts att systemdisken (hårddisken för start av systemet är "enhet C" och att CD-läsaren är "enhet D".
- Du bör installera programmet i Windows®2000/NT4.0 PC med rättighet från tillverkaren.
- **1. Slå på din dator för att starta Windows**®**.**
- **2. Placera den bifogade "DiMAGE Software CD-ROM" i CD-läsaren.**

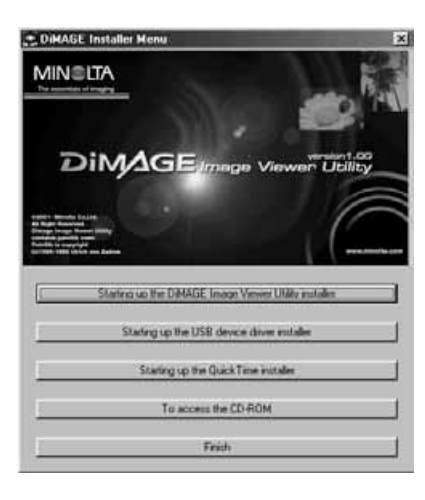

Efter en stund, visas fönstret "DiMAGE Installer Menu" (bilden till vänster).

**3. Klicka på knappen "Starting up the DiMAGE Image Viewer Utility installer".**

Programmet "InstallShield Wizard" startar automatiskt och fönstret "Welcome" visas.

Se i bruksanvisningen för digitalkameran för detaljinformation om att starta installationen av USBdrivrutinerna (Starting up the USB device driver installer) (denna knapp är aktiv om du använder Windows®98/98 Second Edition/Andra utgåvan) eller knappen "Starting up the QuickTime installer".

 $-10-$ 

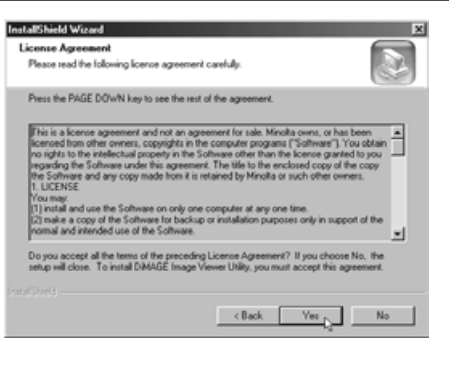

### nstallShield Wizard **Choose Destination Location** Select folder where Setup will install files. Setup will install DIMAGE Image Viewer Utility in the following folder. To install to this folder, click Next. To install to a different folder, click Browse and select<br>another folder Destination Folder Browse... C:\Program Files\D@AGE Image Viewer USBy  $\leftarrow$  (Back  $\left[\begin{array}{ccc} \text{Nent } & \text{Cancell} \end{array}\right]$

#### **4. Klicka på "Next >".**

Användarlicensen (License Agreement) (illustrationen till vänster) visas. Läs igenom alla licensvillkoren noggrant innan installationen fortsätts.

Om du inte accepterar licensvillkoren, klicka på "No". Installationsproceduren kommer då att avbrytas.

#### **5. Klicka på "Yes".**

Fönstret som ger dig möjlighet välja programmets målmapp (illustrationen till vänster) visas.

### **6. För att installera programmet i den förvalda mappen (C:\Program Files\DiMAGE Image Viewer Utility), klicka på "Next >".**

Följande delar av detta dokument utgår ifrån att programmet har installerats i den förvalda mappen som beskrivs ovan.

För att installera programmet i en annan mapp, klicka på "Browse…" (Bläddra...) Fönstret "Choose Folder" (välj mapp) kommer att visas. Välj den mapp som du vill installera programmet i och klicka sedan på "OK".

- 11 -

# **INSTALLATION AV PROGRAMMET (Windows**®**)**

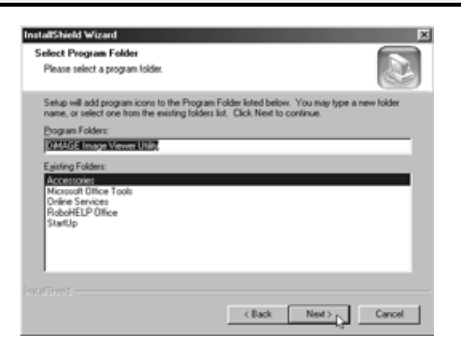

KLicka på "Next/Nästa >" och fönstret "Select Program Folder" (välj programmapp) (illustrationen till vänster) kommer att visas.

**7. Programmappens namn där du vill placera programikonen visas i fönstret. Klicka på "Next >" (Nästa >) för att lägga ikonen i (den omvända) grundmappen.**

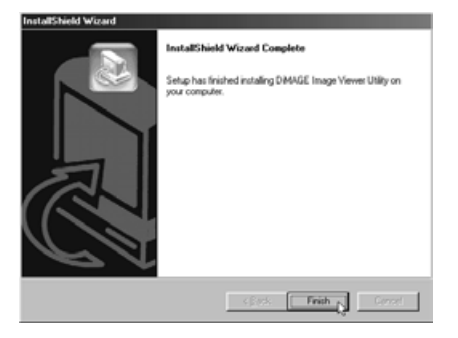

För att placera programmets ikon i en ny mapp, skriv in mappens namn i rutan under "Program Folders:" och klicka sedan på "Next >". För att placera ikonen i en befintlig mapp, välj ut en mapp från mapplistan i rutan under "Existing Folders:" och klicka på "Next>".

Sedan du klickat på "Next >", kommer installationen av programmet att starta.

När installationen av programmet har genomförts, kommer ett avslutande fönster i "InstallShield Wizard" (illustrationen till vänster) att visas.

**8. Klicka på "Finish", och klicka sedan på "Finish" i menyfönstret för "DiMAGE Installer".**

Installationen av programmet har fullföjlts.

- 12 -

<span id="page-12-0"></span>Följ nedanstående procedur för att installera programmet i din Macintosh dator.

Funktionella expansionsprogram, som t.ex.antivirus-program eller kontrollpaneldokument kan göra att installationen blir felaktig. Ta bort dessa program/dokument ur ditt system med hjälp av "utility" (nyttoprogram som t.ex. "functional expansion manager") eller avaktivera dem tillfälligt innan installationen startas och placera tillbaka dem i ditt system sedan installationen färdigställts.

### För Macintosh:

- **1. Slå på din Macintosh för att starta Mac OS.**
- **2. När skrivbordet visas,placera den bifogade "DiMAGE software CD-ROM" i CD-läsaren.**

CD:ns innehåll visas automatiskt.

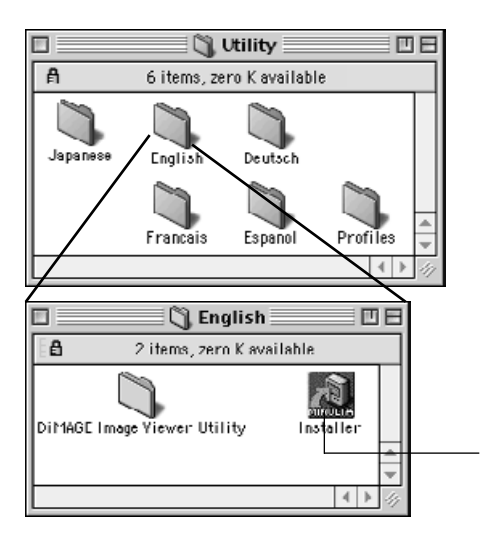

När CD:ns innehåll inte visas automatiskt, dubbelklicka på CD-ROM-symbolen på skrivbordet (benämnd "DiMAGE Software") för att öppna den.

**3. Dubbelklicka på mappen "Utility" för att öppna den och dubbelklicka sedan på mappen "English".**

Symbolen "DiMAGE Software Installer" visas.

**4. Dubbelklicka på symbolen "DiMAGE Software Installer".**

Installationsprogrammet startar och öppningsfönstret visas.

Symbolen "DiMAGE Software Installer"

Fortsättning på nästa sida

- 13 -

### **INSTALLATION AV PROGRAMMET (Macintosh)**

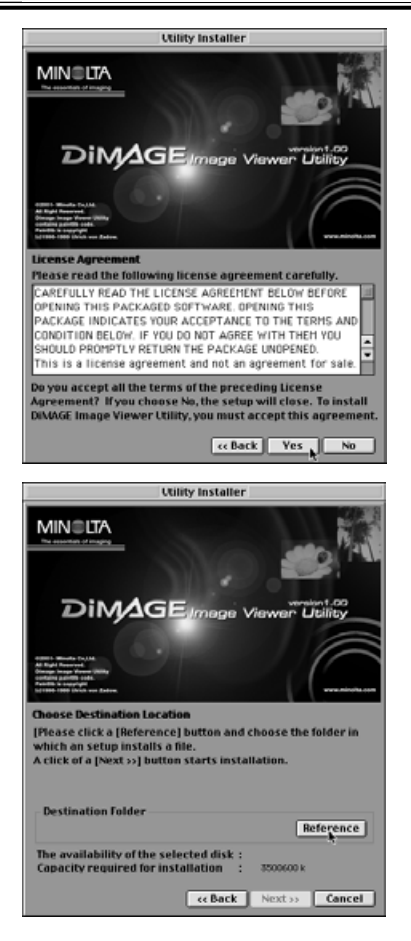

#### **6. Klicka på "Next >>" i Installerarens öppningsfönster.**

"License Agreement" (användarens licensvillkor) (illustrationen till vänster) visas. Läs igenom alla licensvillkoren noggrant innan installationen fortsätts.

Om du inte accepterar licensvillkoren, klicka på "No". Installationsproceduren kommer då att avbrytas.

#### **7. Klicka på "Yes".**

Fönstret som ger dig möjlighet välja programmets målmapp (illustrationen till vänster) visas.

Om du klickar på "Reference", visas Mac OS standarddialogruta för mappval (bilden nedan). Välj den mapp som du vill att programmet skall installeras i och klicka sedan på "Choose" i dialogrutans nedre högra hörn.

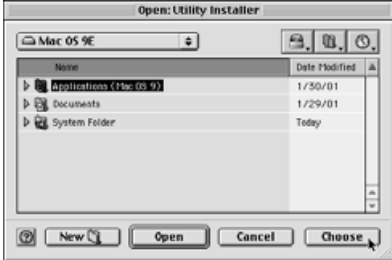

- 14 -

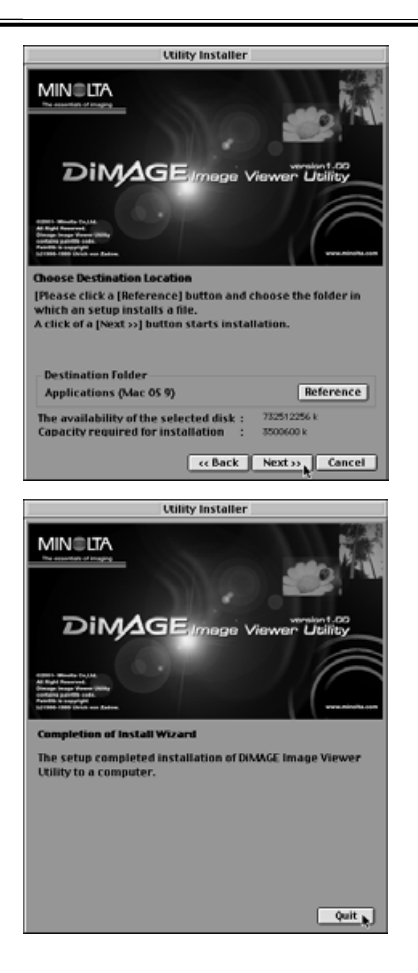

#### *INSTALLATION AV PROGRAMMET (Macintosh)*

### **8. Se till att du har valt korrekt mapp för installationen, och klicka sedan på "Next >>".**

Installationen av programmet startar. Följ instruktionerna som visas på bildskärmen. När installationen genomförts, visas fönstret som syns i nedre vänstra hörnet (Operation 9.).

**9. Klicka på "Quit".**

Installationsproceduren har fullföljts.

- 15 -

# <span id="page-15-0"></span>**ATT STARTA PROGRAMMET**

För Windows®:

- **1. Slå på din dator för att starta Windows**®**.**
- 2. Välj "Start" → "Program (P)" → "DiMAGE Image Viewer Utility" → **"DiMAGE Image Viewer Utility".**

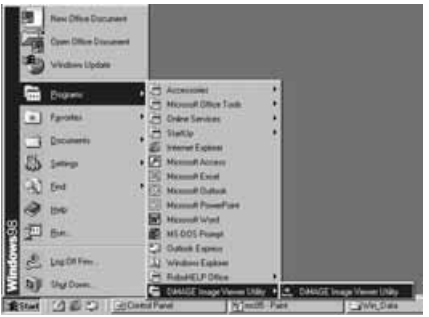

↓

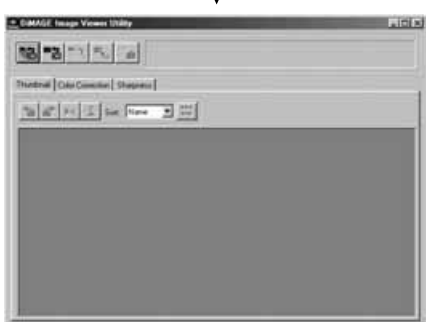

"Utility"-programmets huvudfönster (bilden till vänster) visas.

- 16 -

<span id="page-16-0"></span>För Macintosh:

- **1. Slå på din Macintosh för att starta Mac OS.**
- **2. Öppna mappen som programmet installerades i (den mapp som du valde eller skapade vid installationen av programmet) och öppna mappen "DiMAGE Image Viewer Utility" på samma sätt.**
- **3. Dubbelklicka på programsymbolen "DiMAGE Image Viewer Utility".**

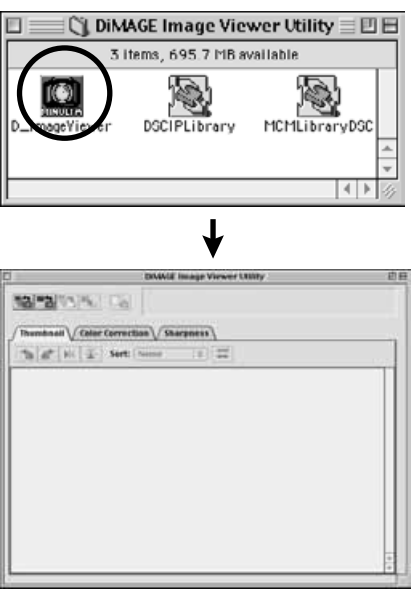

Dubbelklicka på programsymbolen "DiMAGE Image Viewer Utility" (den inringade symbolen i bilden till vänster).

"Utility"-programmets huvudfönster visas.

- 17 -

# <span id="page-17-0"></span>**ANVÄNDNING AV PROGRAMMET – MINIATYRBILDER**

Detta program läser alla bildfiler (eller en fil) i den valda mappen och visar dess miniatyrbilder (thumbnails) (100 x 75 pixels) på bildskärmen.

Eftersom programmet även har möjlighet till färganpassning (color matching), så kan du välja den utgående färgprofilen när bilderna har lästs, så att du kan kontrollera bildskärmens färger eller det färgutrymmet som du använder.

OBS: Påföljande delar av detta dokument utgår ifrån följande tre punkter: **Datorn och digitalkameran är anslutna med USB-kabeln.** 1 **Datorn känner av CF-kortet i digitalkameran som en "flyttbar disk"** 2 **(removable disk) (eller ett "flyttbart media" (removable media))". Bilderna på den flyttbara disken (eller flyttbart media)" hanteras (direkt) av** 3 **detta program**. Om du använder Windows®98/98 Second Edition, så måste du installera drivrutinerna (driver software) från bifogade CD-ROM för att utföra ovanstående process. Om du använder Mac OS 8.6, så måste du först ladda ner de anpassade drivrutinerna från Apple Computers internetsida och sedan installera dem i din Macintosh. Se digitalkamerans bruksanvisning om installation eller nedladdning av programmet. Om du använder Windows®95/NT4.0, så kan du inte utföra ovanstående process, dock kan programmet köras i Windows®95/NT4.0. Så du kan fortfarande använda detta program för bildfiler sedan de kopierats från CF-kortet till din valda mapp, genom att använda en läsare för CF-kort.

- **1. Placera CF-kortet i digitalkameran enligt kamerans bruksanvisning. Ställ in digitalkameran i läget för datoranslutning och anslut den sedan till datorn med USB-kabeln.**
- **2. Starta programmet "DiMAGE Image Viewer Utility".**

"Utility"-programmets huvudfönster öppnas.

- 18 -

### <span id="page-18-0"></span>*Att visa miniatyrbilder (Thumbnails) av alla bilderna i mappen:*

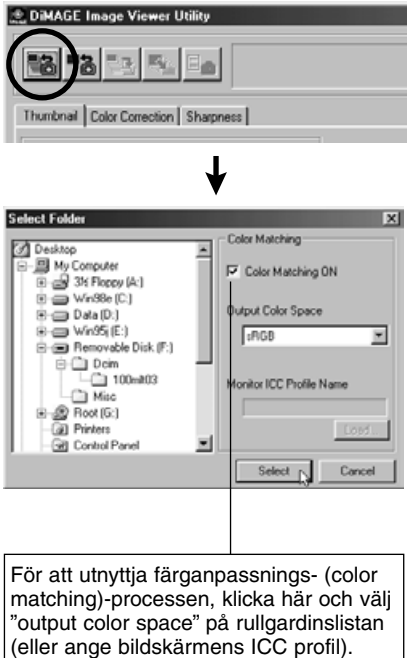

Se sidan 32 för detaljinformation om process för färganpassning.

### **3. Klicka på knappen "Load All Images" i huvudfönstret.**

Operativsystemets standard dialogruta för val av mapp visas. (illustrationen till vänster är från Windows®.)

### **4. Välj ut den mapp där bildfilerna lagrats och klicka sedan på "Select".**

För Windows®:

- Klicka på plustecknet (+) till vänster om disk- 1 (enhets)-symbolen benämnd "Flyttbar disk" (Removable Disk).
- Klicka på plustecknet (+) till vänster om mappen 2 med namnet Dcim.
- Välj mappen med namnet **100mlt05** för DiMAGE 3 S304.

För Macintosh:

- 19 -

- $\mathfrak D$  Dubbelklicka på symbolen "removable media" benämnd Unknown.
- Dubbelklicka på mappsymbolen "Dcim". 2
- Välj mappen med namnet **100mlt05** för DiMAGE 3 S304 och klicka sedan på "Choose" längst ner på dialogrutan.

# **ANVÄNDNING AV PROGRAMMET – MINIATYRBILDER**

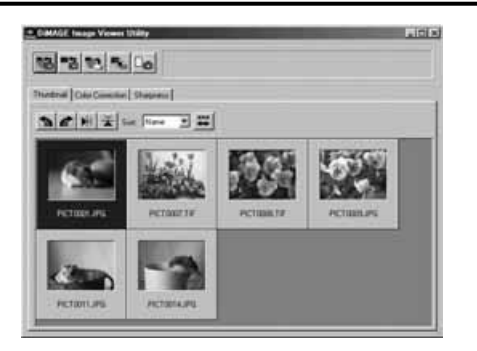

- **5. Bildfilerna i den valda mappen läses och deras miniatyrbilder visas (illustrationen till vänster).**
	- \* Miniatyrbilder av animationsfiler (filer med filsuffixet .avi) kommer inte att visas.

Om du valt en mapp (mapp med bildfiler) på datorns hårddisk istället för en mapp på CF-kortet, så kan bara följande typer av bildfiler läsas och visas som miniatyrbilder.

- Bildfiler tagna/inspelade med DiMAGE 7/DiMAGE 5/DiMAGE S304 (förutom animeringar).  $(1)$
- JPEG- och TIFF-filer lagrade av detta program. 2

Om JPEG- eller TIFF-filer är redigerade eller omsparade med ett bildbehandlingsprogram som inte stöder Exif-filer, som t.ex Adobe® Photoshop®, så kan de inte avläsas eller visas i "DiMAGE Image Viewer Utility" (ett felmeddelande: "File not supported" visas).

- 20 -

### <span id="page-20-0"></span>*Att visa en miniatyrbild av en viss bild i mappen:* (fortsättning från sidan 18, Operation *2*)

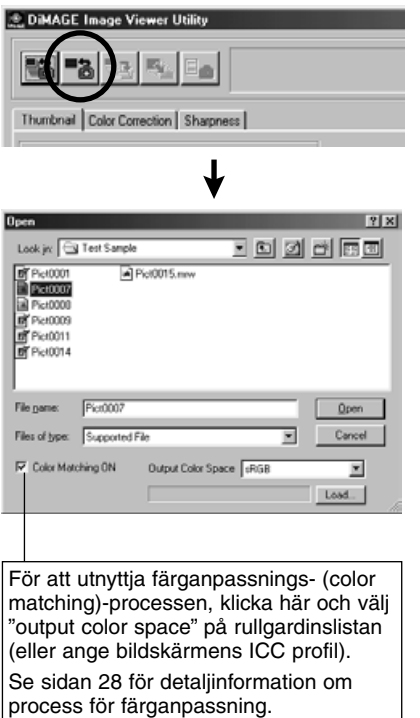

### **3. Klicka på knappen "Load an Image" i huvudfönstret.**

Operativsystemets standard dialogruta för val av filmapp visas. (Illustrationen till vänster är från Windows®.)

### **4. Välj den bildfil som du vill se och klicka sedan på "Open".**

Beträffande Windows®, följ "Removable Disk/Flyttbar disk", "Dcim (mapp)" från rullgardinslistan på "Look in:" valrutan tills mappen **"100mlt05"** (för DiMAGE S304) visas i rutan.

Beträffande Macintosh, följ "untitled (removable media/flyttbart media)", "Dcim (mapp)" från rullgardinsmenyn överst på dialogrutan, tills mappen **"100mlt05"** (för DiMAGE S304) visas i rutan.

- 21 -

# **ANVÄNDNING AV PROGRAMMET – MINIATYRBILDER**

\* Miniatyrbilder av animeringsfiler (filer med suffixet .avi) kommer inte att visas.

Om du valt en mapp (mapp med bildfiler) på datorns hårddisk istället för en mapp på CF-kortet, så kan bara följande typer av bildfiler läsas och visas som miniatyrbilder.

- Bildfiler tagna/inspelade med DiMAGE 7/DiMAGE 5/DiMAGE S304 (förutom animeringar).  $\circled{1}$
- JPEG- och TIFF-filer lagrade av detta program. 2

Om JPEG- eller TIFF-filer är redigerade eller omsparade med ett bildbehandlingsprogram som inte stöder Exif-filer, som t.ex Adobe® Photoshop®, så kan de inte avläsas eller visas i "DiMAGE Image Viewer Utility" (ett felmeddelande: "File not supported" visas).

- 22 -

- 23 -

# <span id="page-23-0"></span>**ANVÄNDNING AV PROGRAMMET – MINIATYRBILDER**

### *Att rotera, vända och sortera miniatyrbilder:*

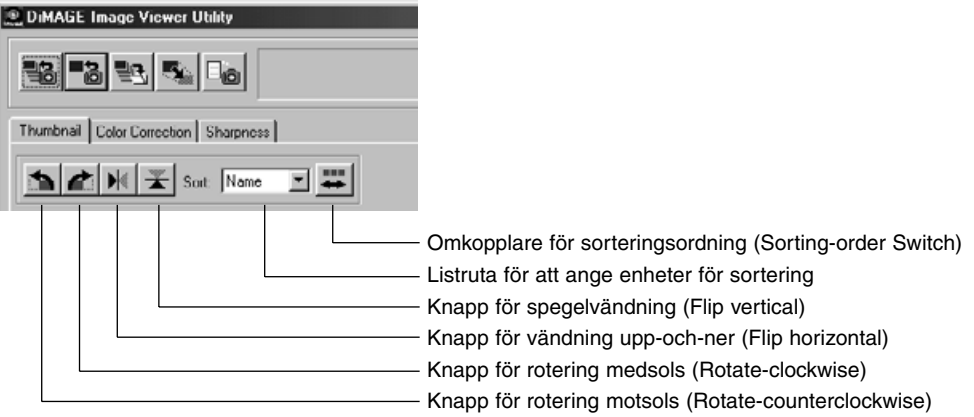

#### **[Rotate] Välj en miniatyrbild och klicka antingen på knappen "Rotate-Counterclockwise" eller på "Rotate-clockwise".**

Om du klickar en gång på knappen "Rotate-Counterclockwise", kommer miniatyrbilden att vridas i 90 grader motsols. Om du klickar en gång på knappen "Rotate-Clockwise" kommer miniatyrbilden att vridas i 90 grader medsols.

#### **[Flip] Välj en miniatyrbild och klicka antingen på knappen "Flip-Horizontal" eller på "Flip-Vertical".**

Om du klickar på knappen "Flip-Horizontal", kommer miniatyrbilden att spegelvändas. Om du klickar på knappen "Flip-Vertical" kommer miniatyrbilden att vändas upp-och-ned.

**[Sorting] Klicka på listrutan "Sorting-Target Specification" och välj antingen "Name" (namn) eller "Date" (datum). Sorteringsordningen kan skiftas mellan "Ascending" (stigande( eller) "Descending" (fallande) varje gång du klickar på knappen "Sorting-Order Switch".**

- 24 -

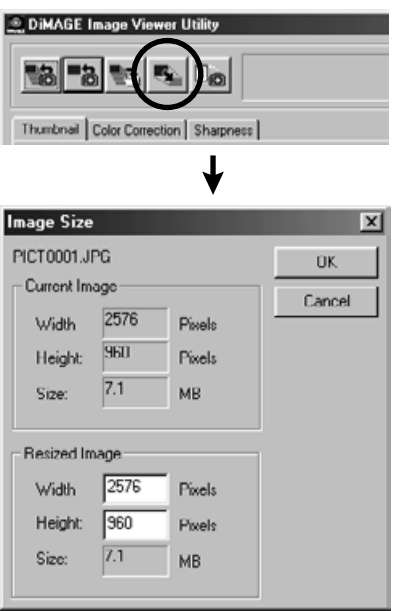

### <span id="page-24-0"></span>*Att ändra bildstorlek:*

**1. Välj ut den miniatyrbild som du vill ändra storlek på och klicka sedan på knappen "Image Size" i huvudfönstret.** Fönstret "Image Size" öppnas.

### **2. Skriv in önskad bredd eller höjd, i pixels, för den storleksändrade bilden.**

Om du ändrar antingen bredd- eller höjdvärdet, så kommer det andra att ändras automatiskt i enlighet till höjd/bredd-förhållandet för den aktuella bilden (innan storleksändringen).

När du ändrar bildens storlek, så kan du bara minska storleken.Du kan inte förstora den aktuella bilden.

#### **3. Klicka på "OK".**

Bilden kommer att storleksändras samtidigt som du sparar den. (Se sidan 32.)

- 25 -

# <span id="page-25-0"></span>**ANVÄNDNING AV PROGRAMMET – MINIATYRBILDER**

- 26 -

### *Att visa bild- (tagnings-) information:*

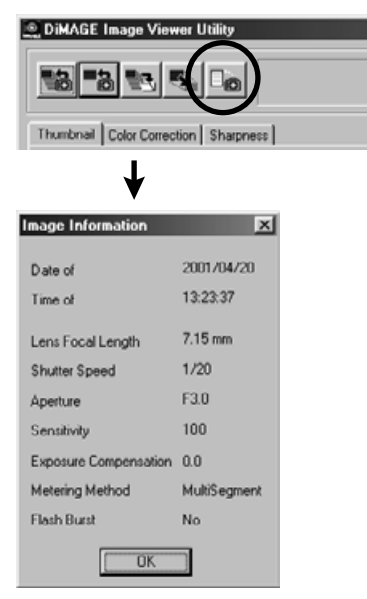

**1. Välj ut den miniatyrbild, vars bildinformation som du vill se och klicka sedan på knappen "Image Information" i huvudfönstret.**

"Date of Recording" (tagningsdatum), "Time of Recording" (tid för tagningen) samt diverse tagningsinformation visas (illustrationen nederst till vänster).

Klicka på "OK" för att stänga fönstret "Image Information".

### <span id="page-26-0"></span>*Att radera miniatyrbilder:*

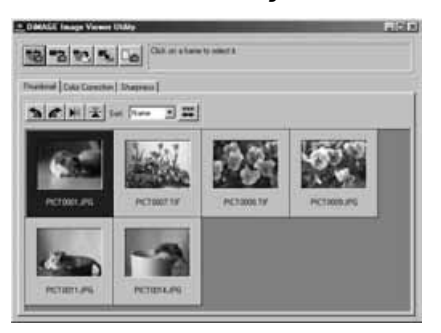

- **1. Välj den (miniatyr-) bild som du vill radera i huvudfönstrets visningsområde för miniatyrbilder.**
- **2. Tryck på "Delete"-tangenten på ditt tangentbord.**

- 27 -

Den valda miniatyrbilden kommer att raderas.

**Detta tar bara bort den valda miniatyrbilden från huvudfönstrets visningsområde för miniatyrbilder och påverkar inte den aktuella bildfilen. (Bildfilen finns som en egen fil.)**

# <span id="page-27-0"></span>**ANVÄNDNING AV PROGRAMMET – "COLOR MATCHING"**

**Denna programfunktion för färganpassning ( color matching) finns för att återge ett motivs färg på din bildskärm eller i det angivna färgprofilen (color space).**

**Om du vill återge ett motiv fotografiskt, så likt originalfärgerna som möjligt, så bör du välja alternativet "Color Matching ON".**

- \* Om du valde alternativet "Color Matching ON", kommer programmet att återge bilder så likt motivets originalfärger som möjligt. Bilder kommer att återges **med andra färger än de som visas på LCDskärmen under inspelning/tagning**.
- \* Om du korrigerar bilder med digitalkamerans funktioner under tagning, kommer dessa korrigeringar att synas i bilderna (förutom "Minolta-RAW"-bilder (-filer) ).Därför, **om du vill fånga bilder som återger motivet med färger så lika dess ursprungsfärger som möjligt, så använd inte korrigeringsfunktionen (på digitalkameran) under tagning**.
- **1. Klicka på knappen "Load All Images" (ladda in alla bilder) eller på "Load an Image" (ladda in en bild) och markera sedan alternativet "Color Matching ON" i fönstret "Select Folder" (välj mapp) eller i operativsystemets vanliga dialogruta för öppning av en bildfil.**

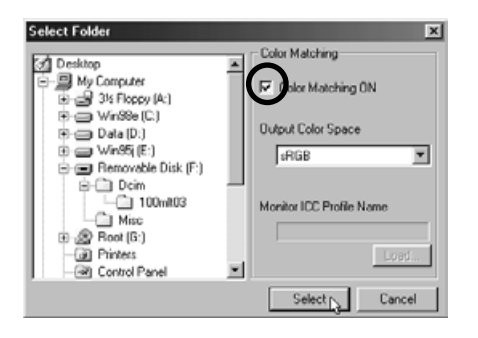

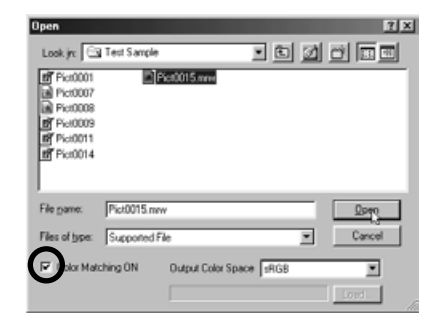

- 28 -

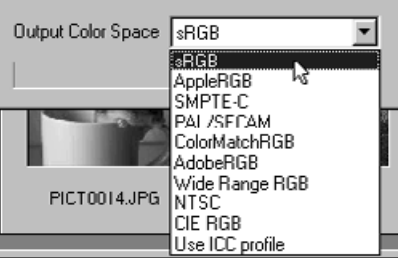

**2. Välj önskad färgprofil på rullgardinslistan "Output Color Space".**

**Om du vill återge bilder på din bildskärm med färger så lika motivets originalfärger som möjligt, välj alternativet "Use ICC profile" på rullgardinslistan "Output Color Space" och ställ sedan in ICCprofilen noggrant för din bildskärm.**

- \* ICC profiler är filer som beskriver bildskärmars karaktäristik för färgåtergivningen och som lämnas av bildskärmstillverkarna.
- \* Se bruksanvisningen för din färgbildsskärm om hur ICC-profiler skall installeras.
- \* Du kan skapa bildskärmens ICC-profiler genom att använda ett av de profilskapande vektygen på marknaden. Du kan även skapa dem med den till operativsystemets medföljande funktionen "Monitor Adjustment Assistant" för Macintosh eller med "Adobe Gamma" som finns med i programmet Adobe PhotoShop (version 5.0 eller senare) för Windows®. Du har också möjlighet att ladda ner dem från bildskärmstillverkarens hemsida.

Om du använder Windows, följ nedanstående procedur.

### **1. Välj alternativet "Use ICC profile" på rullgardinslistan "Output Color Space".**

Fortsättning på nästa sida

- 29 -

### **2. Klicka på "Load…".**

Windows® ordinarie dialogruta för öppning av filer visas.

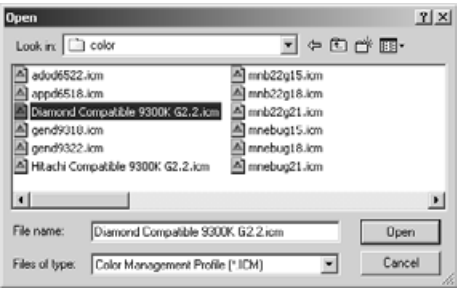

#### **3. Välj din färgbildsskärms ICC-profil och klicka sedan på "Open".**

ICC-profiler lagras normalt i följande mappar (om din systemhårddisk är enhet C):

- Windows®95/98/98SE/Me C:\Windows\System\Color
- Windows®NT4.0

C: \WINNT\system32\Color

• Windows®2000

C: \WINNT\system32\spool\drivers\color

- 30 -

Om du använder Macintosh, följ nedanstående procedur.

**1. Välj alternativet "Use ICC profile" på rullgardinsmenyn "Output Color Space".**

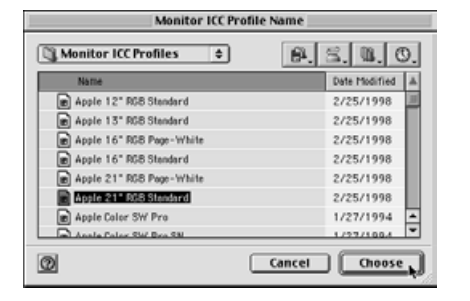

**2. Klicka på "Choose" i dialogrutan för mappval (folder selection) eller "Open" i dialogrutan för val av fil (file selection).**

Dialogrutan för mappval eller filval stängs automatiskt och den vanliga dialogrutan för öppning av filer i Mac OS (illustrationen till vänster) visas.

**3. Välj ICC-profil för din bildskärm och klicka sedan på "Choose".**

Om du sparar bilder (miniatyrbilder) visade med funktionen "Color Matching ON" aktiverad, är ICCprofilen för den färgprofil som valts av funktionen "color matching" inbäddade i de sparade TIFF- /JPEG-filerna (tillsammans med tagningsinformationen). Om du öppnar dessa bildfiler med program som innehåller funktioner för färganpassning (color matching) (bl.a. Adobe Photoshop version 5.0 eller senare), läses den inbäddade profilinformationen och korrekt färginformation förs över till bildbehandlingsprogrammen. Se programvarans handledning för detaljinformation.

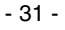

# <span id="page-31-0"></span>**ANVÄNDNING AV PROGRAMMET – ATT SPARA BILDER**

Följande beskriver hur miniatyrbilder sparas som bildfiler på den plats som du önskar.

### *Att spara en bildfil:*

**1. Välj den miniatyrbild (thumbnail) som du vill spara.**

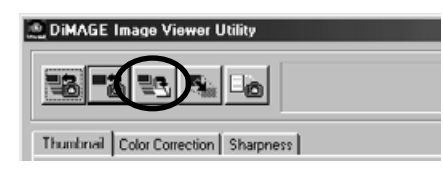

### **2. Klicka på knappen "Save an Image" i huvudfönstret.**

Operativsystemets ordinarie dialogruta "Save As" visas. (illustrationen nedan till vänster avser Windows® och den nedan till höger avser Macintosh).

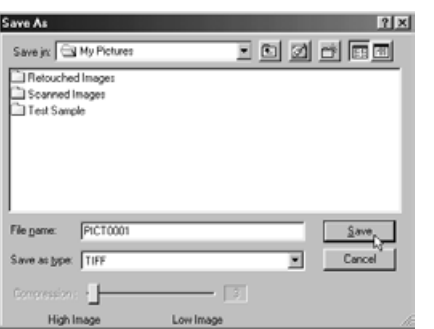

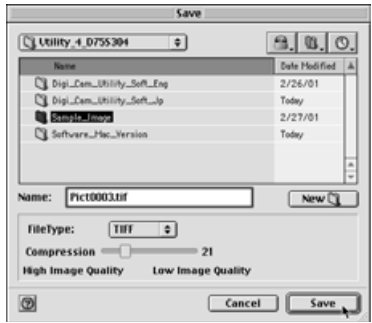

- 32 -

### **3. Välj den plats där bildfilen skall sparas på rullgardinslistan "Save in:" ("popup"-menyn överst på dialogrutan i Macintosh) och skriv sedan in det filnamn som skall sparas i textrutan intill "File name:" ("Name:" på Macintosh).**

Om du inte skriver in filsuffixet här kommer suffixet för det bildfilsformat som du väljer i följande "Operation **4"**, att automatiskt läggas till i slutet av filnamnet (.tif för TIFF, eller .jpg för JPEG). Av den anledningen när det gäller Macintosh, skriv inte in filnamnet med fler än 27 tecken; om du skriver ett filnamn med fler än 28 tecken, kommer varningsmeddelandet att visas och kommer inte att kunna spara bildfilen beroende på Mac OS begränsningar för det antal tecken som kan användas för ett filnamn.

Om du lägger till ett filsuffix som inte motsvarar bildfilens format, kommer det korrekta filsuffixet att läggas till automatiskt. Exempelvis, om du skriver in "image\_01.jpg" som filnamn för att spara en bildfil i TIFF-format, så kommer bildfilen att sparas som "**image\_01.jpg.tif**".

#### **4. Välj den bildfilstyp (format) som bilden skall sparas i på rullgardinslistan "Save as type:" ("File Type:" "pop-up"-meny på Macintosh).**

Välj antingen "TIFF" eller "JPEG"

Om du valde "JPEG", ställ in kompressionsgraden i området från 1 ("High Image") till och med 100 ("Low Image") genom att dra reglaget med musen.

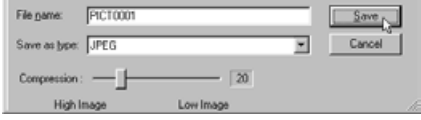

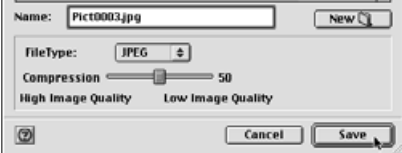

**5. Klicka på "Save".**

- 33 -

### <span id="page-33-0"></span>*Att spara flera bilder samtidigt:*

#### **1. Välj ut de miniatyrbilder, som du vill spara.**

Om du vill spara fler än 2 (thumbnail) miniatyrbilder, klicka på de miniatyrbilderna (thumbnail) samtidigt som "Ctrl"-tangenten hålls intryckt ("Command"-tangenten på Macintosh).

Om du vill spara fler än 2 (thumbnail) miniatyrbilder i ordning efter varandra, klicka på den första och sista miniatyrbilden (thumbnail) samtidigt som "Shift"-tangenten hålls intryckt ("shift"-tangenten på Macintosh).

> Date Modified A 2/26/01  $2/27/01$ Today

Om du vill avbryta valet, klicka en gång till på den valda bilden samtidigt som "Ctrl"-tangenten hålls intryckt ("Command"-tangenten på Macintosh).

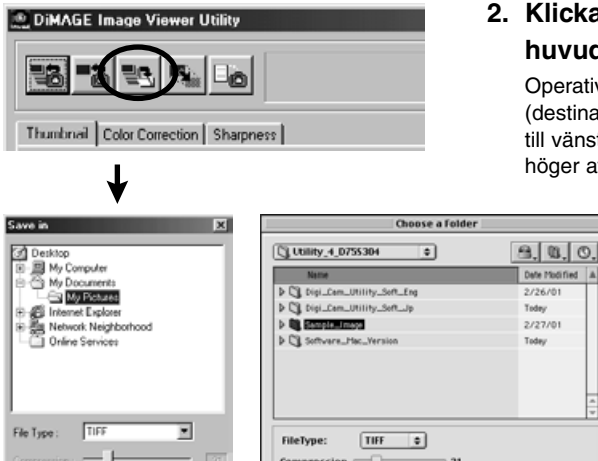

**High Image** 

Low Image Cancel **High Image Quality** 

 $\circ$  New  $\circ$   $\circ$ 

### **2. Klicka på knappen "Save an Image" i huvudfönstret.**

Operativsystemets vanliga dialogruta för val av (destination) filmapp visas. (Illustrationen längst ner till vänster gäller Windows® och den längst ner till höger avser Macintosh).

- 34 -

Cancel | Choose,

Low Image Quality

Open

**3. Välj den målmapp där bilderna skall sparas.**

### **4. Välj den bildfilstyp (format) som bilden skall sparas i på rullgardinslistan "Save as type:" ("File Type:" "pop-up"-meny på Macintosh).**

Välj antingen "TIFF" eller "JPEG"

Om du valde "JPEG", ställ in kompressionsgraden i området från 1 ("High Image") till och med 100 ("Low Image") genom att dra reglaget med musen.

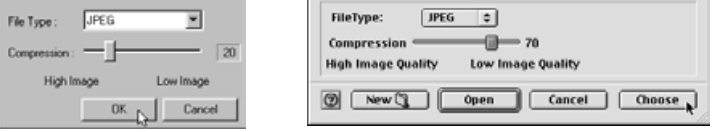

**Alla bilder som valts ut i steg 1 på föregående sida kommer att sparas som bildfiler med det filformat (och den kompressionsgrad) som angivits i detta fönster. Du kan inte ange dessa för varje bild för sig.**

Om du sparar flera bilder på en gång, kommer dessa att få sina ursprungliga filnamn (utan det ursprungliga filsuffixet) plus angivet filformat (.tif för "TIFF" och .jpg för "JPEG"). Vad beträffar Macintoshfiler utan filsuffix, så kommer dessa att läggas till de ursprungliga namnen. **Därför, kan du inte samtidigt spara flera filer med samma namn utan filsuffix (detta beroende på att en mapp inte kan innehålla flera filer med samma namn). Varningsmeddelandet "Selecting a few files with the same name" kommer att visas.**

**5. Klicka på "OK" (klicka på "Choose" på Macintosh).**

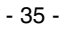

# <span id="page-35-0"></span>**FÄRGKORRIGERING**

Om du klickar på fliken "Color Correction" kommer följande fönster "Color Correction" att öppnas. Du kan göra ett flertal korrigeringar (retuscheringar) med hjälp av tonkurvor och histogram, eller korrigeringar av ljusstyrka, färgbalans färgmättnad, ljushet o.s.v..

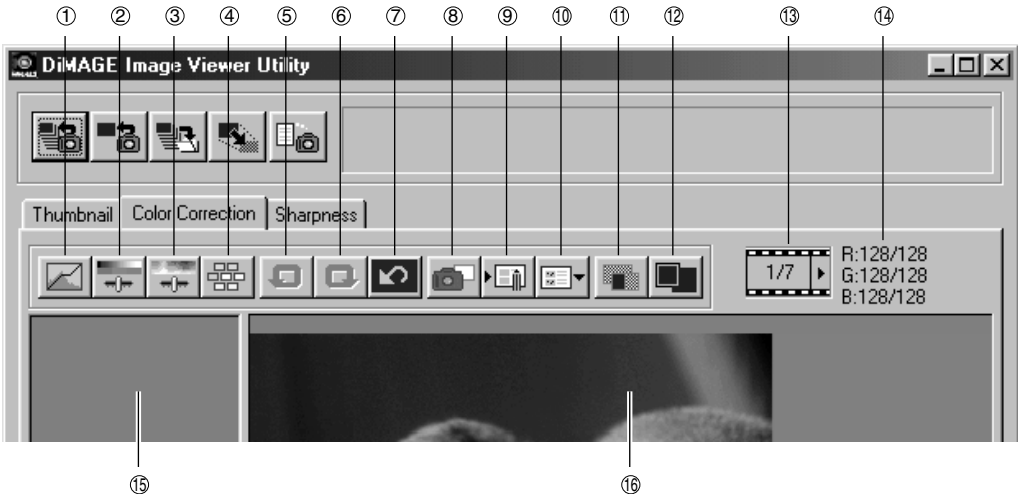

- Knapp för korrigering av tonkurvor/histogram  $\circledcirc$
- Knapp för korrigering av ljusstyrka, kontrast och färgbalans 2
- Knapp för korrigering av nyans, mättnad och liushet 3
- Knapp för korrigering av "Variation" 4
- Knapp för att ta bort tidigare inställningar 5
- Knapp för att återställa tidigare gjorda inställningar 6
- Knapp för återställning av alla korrigeringar  $\circledcirc$
- 
- "Snapshot"-knapp 8
- Knapp för lagring av ett färgkorrigeringsjob  $(9)$
- Knapp för val av ett färgkorrigerings- job 10
- Knapp för jämförelse före/efter korrigering  $\mathbb{O}$
- Knapp för visning av hela bilden 12
- Visning av miniatyrbildsnummer 13
- Visning av RGB-värde 14
- Visningsyta för "Snapshot" 15
- <sup>16</sup> Visningsyta för den korrigerade bilden
- 36 -

### <span id="page-36-0"></span>*Korrigering med hjälp av tonkurvor*

#### **1. Klicka på knappen "Tone Curves/Histogram Correction".**

Fönstret "Tone Curves and Histogram" (illustrationen nedan) öppnas.

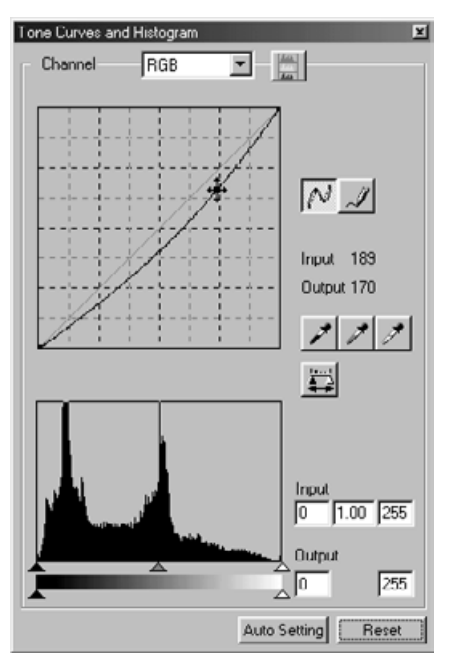

### **2. Välj den tonkurvskanal som skall korrigeras på rullgardinslistan "Channel".**

Om du väljer "RGB"-kanal, så kommer varje färg att korrigeras baserat på samma förhållande (ratio). Om du väljer "R", "G"eller "B", så kan du korrigera varje färg var för sig.

Du kan även välja kanal på ditt tangentbord (snabbkommando).

"Ctrl"-tangenten ("Command" på Macintosh) + 0 (zero)  $\rightarrow$  RGB

"Ctrl"-tangenten ("Command" på Macintosh) + 1  $\rightarrow$ R

"Ctrl"-tangenten ("Command" på Macintosh) + 2  $\rightarrow$ G

"Ctrl"-tangenten ("Command" på Macintosh) + 3  $\rightarrow$ B

### **3. Flytta markören över tonkurvan med musen och dra sedan kurvan till önskat läge för korrigeringen.**

Tonkurvskorrigeringens resultat kommer att återges i den förhandsvisade bilden (preview image) i visningsområdet för korrigerad bild.

- 37 -

# <span id="page-37-0"></span>**FÄRGKORRIGERING**

### *Att rita en tonkurva på fri hand:*

- **1. Klicka på knappen "Tone Curves/Histogram Correction".**
- **2. Välj önskad tonkurvskanal som skall korrigeras på rullgardinslistan "Channel".**

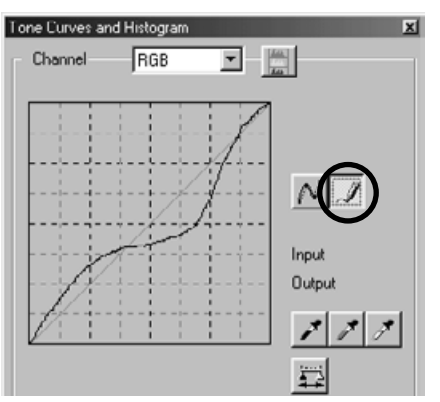

**3. Klicka på knappen "Draw Tone Curves" och flytta sedan markören över tonkurvan.**

Markören ändras till en pennform.

**4. Dra musen för att rita tonkurvan.**

Tonkurvskorrigeringens resultat kommer att återges i den förhandsvisade bilden (preview image) i visningsområdet för korrigerad bild.

Om den ritade tonkurvan inte är heldragen, klicka på knappen "Smooth Tone Curves" (mjuka upp tonkurvor) för att få den mjukare.

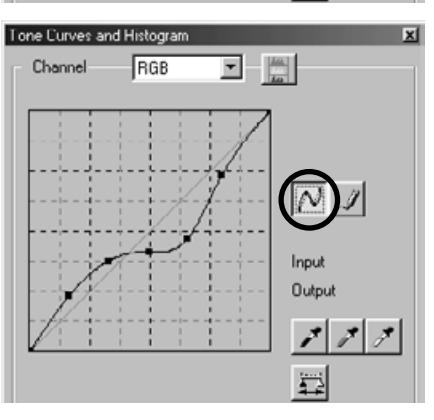

- 38 -

### <span id="page-38-0"></span>*Att korrigera tonkurvor med knappen "Black Point"*

Du kan korrigera bilder genom att ange lågdagerpunkten (den punkt som du vill återge i svart) på den förhandsvisade bilden (preview image) i visningsområdet för korrigerad bild.

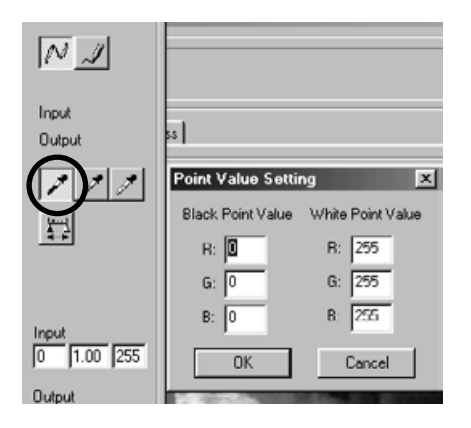

#### **1. Dubbelklicka på knappen "Black Point".**

Fönstret "Point Value Setting" (till vänster) öppnas.

Grundvärdena för svartpunkten är alla inställda på noll (0) "R", "G" och "B" (djupsvart).

- **2. Skriv in värdena för korrigering av lågdager- (svart)-punkten i fälten för "Black Point Value" och klicka sedan på "OK".**
- **3. Klicka på knappen "Black Point".** Markören förändras till formen av en spruta.
- **4. Klicka på lågdagerpunkten (den punkt som du önskar återges i svart) i den förhandsvisade bilden (preview image) i visningsområdet för korrigerad bild.**

Bilden korrigeras, så att den klickade punkten blir en svartpunkt. Lågdagerpunktens färg kommer att bli det "Black Point Value" (svartpunktsvärde) som skrevs in i steg **2**.

Korrigeringens resultat kommer att återges i den förhandsvisade bilden (preview image) i visningsområdet för korrigerad bild.

Fortsättning på nästa sida

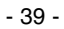

### <span id="page-39-0"></span>*Att korrigera tonkurvor med knappen "White Point" :*

Du kan korrigera bilder genom att ange högdagerpunkten (den punkt som du vill återges i vitt) på den förhandsvisade bilden (preview image) i visningsområdet för korrigerad bild.

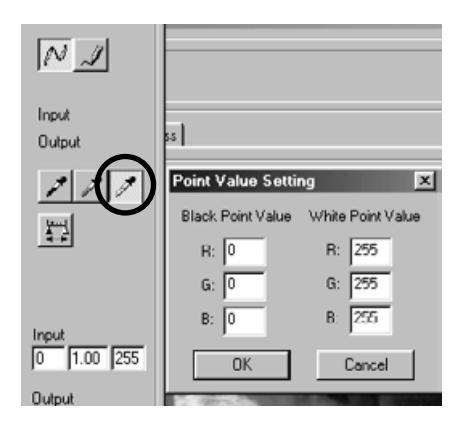

#### **1. Dubbelklicka på knappen "White Point".**

Fönstret "Point Value Setting" (till vänster) öppnas.

Grundvärdena för vitpunkten är alla inställda på 255 "R", "G" and "B" (rent vitt).

- **2. Skriv in värdena för korrigering av högdager- (vit)-punkten i fälten för "White Point Value" och klicka sedan på "OK".**
- **3. Klicka på knappen "White Point".** Markören förändras till formen av en spruta.
- **4. Klicka på högdagerpunkten (den punkt som du önskar återges i vitt) i den förhandsvisade bilden (preview image) i visningsområdet för korrigerad bild.**

Bilden korrigeras, så att den klickade punkten blir en vitpunkt. Högdagerpunktens färg kommer att bli det "White Point Value" (vitpunktsvärde) som skrevs in i steg **2**.

Korrigeringens resultat kommer att återges i den förhandsvisade bilden (preview image) i visningsområdet för korrigerad bild.

 $-40-$ 

### <span id="page-40-0"></span>*Att korrigera tonkurvor med knappen "Gray Point" :*

Du kan korrigera bilder genom att ange gråpunkten (den punkt som du vill återges i svartvitt) på den förhandsvisade bilden (preview image) i visningsområdet för korrigerad bild.

- 41 -

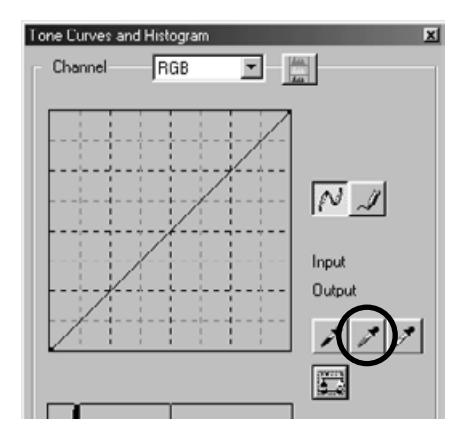

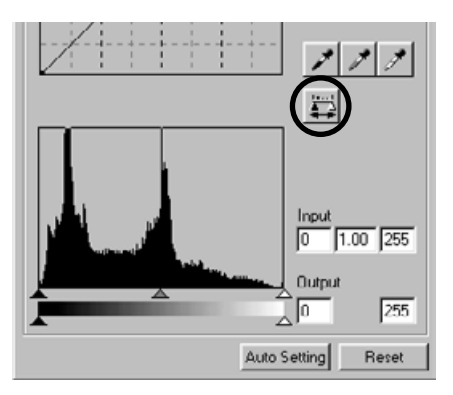

- **1. Klicka på knappen "Gray Point".** Markören förändras till formen av en spruta..
- **2. Klicka på den punkt som du önskar återges i svartvitt (grått) i den förhandsvisade bilden (preview image) i visningsområdet för korrigerad bild.**

Bilden har korrigerats så att den klickade punkten **behåller ljusstyrkan som den är och blir svartvit (grå) med en välproportionerlig färgbalans**.

Korrigeringens resultat kommer att återges i den förhandsvisade bilden (preview image) i visningsområdet för korrigerad bild.

Om du klickar på "Apply"-knappen och (fortsätter hålla musknappen intryckt), öppnas histogrammet som visar korrigeringar efter att de gjorts med en av "Punkt"-knapparna.

När du släpper musknappen, visas åter histogrammet innan gjorda korrigeringar.

### <span id="page-41-0"></span>*Korrigering av "Histogram" – Automatisk inställning:*

Du kan korrigera bilder genom att ange omfånget för "Input Level" (indata-nivån) och "Output Level" (utdatanivån) i "Histogram"-paletten i visningsområdet för korrigerad bild, där den förhandsvisade bildens färgnivåer visas. Färgnivån delas upp i 256 nivåer från 0 t.o.m. 255.

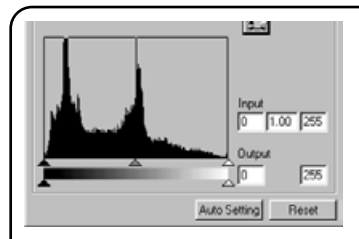

Du hittar reglaget för "Input Level Setting" (indata-inställning) under "Histogram"-paletten och reglaget för "Output Level Setting" (utdatainställning) under reglaget för "Input Level Setting". Reglaget för "Input Level Setting" har tre styrfunktioner (Knapparna  $\blacktriangle$  eller  $\triangle$ ): "Upper Limit Setting" (inställning av översta nivå) (till höger), "Gamma Setting" (inställning av gammanivå) (i mitten) "Lower Limit Setting" (inställning av lägsta nivå) (till vänster). Reglaget "Output Level Setting" har två styrfunktioner (knapparna  $\blacktriangle$  eller  $\triangle$ ); "Upper Limit Setting" (inställning av översta nivå) (till höger) och "Lower Limit Setting" (inställning av lägsta nivå) (till vänster).Du kan korrigera bilder genom att dra respektive reglage med musen eller att skriva in en passande siffra i respektive ruta i fälten "Input" och "Output" direkt.

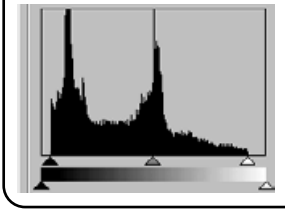

Exempelvis, om du tar bort de djupsvarta och de rent vita delarna där det inte finns några bildelement, genom att skjuta reglaget "Upper Level Setting"lite till vänster och reglaget "Lower Level Setting" lite till höger som "histogram"-illustrationen till vänster visar så kommer du att kunna skapa en färgrik bild som bäst utnyttjar de färgnivåer som bilden har från början.

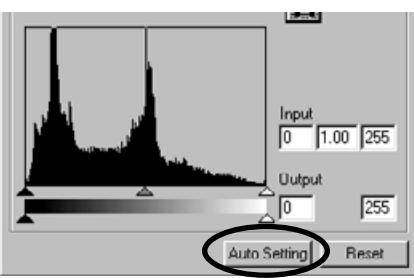

### **Klicka på "Auto Setting".**

Detta kommer att automatiskt ta bort de delar som inte har någon information (bildelement) från histogrammet och korrigerar bilden så att den utnyttjar alla färgnivåer från 0 till och med 255.

Korrigeringens resultat kommer att återges i den förhandsvisade bilden (preview image) i visningsområdet för korrigerad bild.

- 42 -

### <span id="page-42-0"></span>*"Histogram"-korrigering – Att korrigera RGB-kanaler var för sig:*

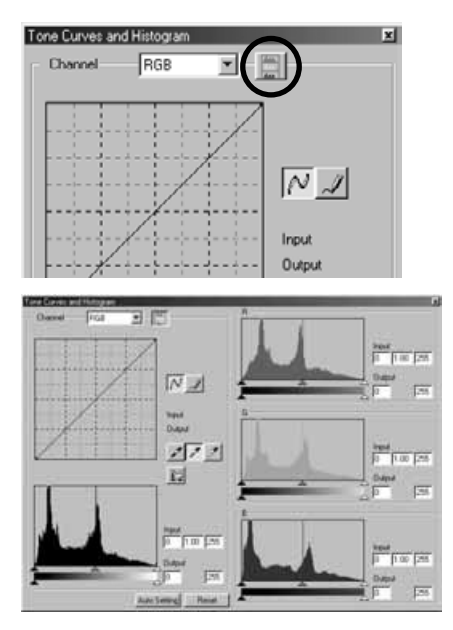

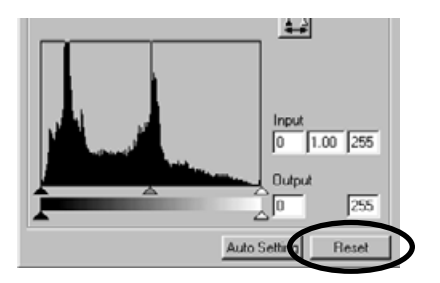

#### **1. Klicka på knappen "RGB Histograms".**

Fönstret "Tone Curves and Histogram" breddas åt höger och histogram för "R", "G" och "B" (bilden till vänster) visas.

Du kan stänga histogrammet för respektive kanal genom att klicka på knappen "RGB Histograms" igen.

**2. Dra kontrollerna "Upper Limit Setting" ( till höger) och "Lower Limit** Setting" (▲ till vänster) på **reglageraden "Input Level" med musen för respektive kanal, eller skriv in en passande siffra i respektive ruta för fälten "Input Level" och "Output Level" direkt.**

Korrigeringens resultat kommer att återges i den förhandsvisade bilden (preview image) i visningsområdet för korrigerad bild.

Du kan avbryta alla typer av korrigeringar som gjorts i fönstret "Tone Curves and Histogram" genom att klicka på "Reset".

Den förhandsvisade bilden (preview image) i visningsområdet för korrigerad bild kommer att återgå till sin ursprungliga status, där inga korrigeringar hade gjorts.

- 43 -

### <span id="page-43-0"></span>*Att korrigera ljusstyrka, kontrast och färgbalans:*

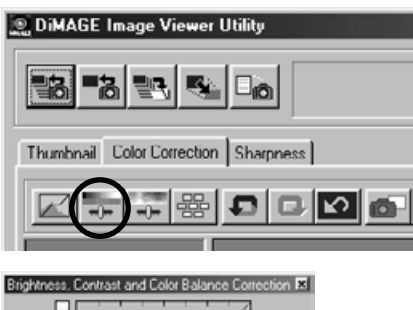

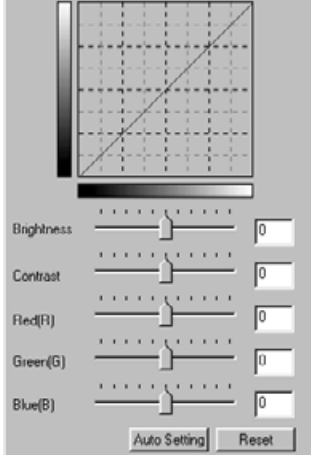

**1. Klicka på knappen "Brightness, Contrast and Color Balance Correction".**

Fönstret "Brightness, Contrast and Color Balance Correction" (bilden nederst till vänster) öppnas.

**2. Dra respektive reglage med musen, eller skriv in en passande siffra i respektive ruta.**

För respektive reglage gäller att ju längre till höger du flyttar reglaget från mitten räknat (ju högre plussiffran är i rutan), desto större effekt får korrigeringen.

Å andra sidan, ju längre till vänster du flyttar reglaget från mitten räknat (ju högre minussiffran är i rutan), desto större effekt får korrigeringen åt motsatt håll. Exempelvis, ju längre du flyttar reglaget "Brightness" åt vänster från mitten räknat, desto mörkare kommer bilden att bli. Eller, ju längre du flyttar reglaget "Green(G)" till vänster från mitten, desto färre gröna element får bilden och hela bilden blir mörklila.

Du kan skriva in en siffra från –100 t.o.m. 100.

Korrigeringens resultat kommer att återges i den förhandsvisade bilden (preview image) i visningsområdet för korrigerad bild.

- 44 -

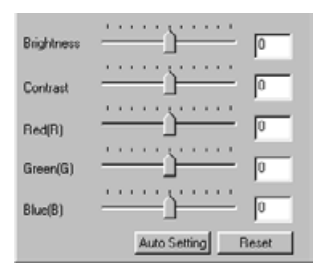

Om du klickar på "**Auto Setting**", kommer ljusstyrkan (Brightness) och kontrasten (Contrast) att automatiskt justeras baserat på den ljusstyrkeinformation som RGBfärgbalansen (color balance) innehåller.

Du kan avbryta alla typer av korrigeringar som gjorts i fönstret "Brightness, Contrast and Color Balance Correction" genom att klicka på "**Reset**". Den förhandsvisade bilden (preview image) i visningsområdet för korrigerad bild kommer att återgå till sin ursprungliga status, där inga korrigeringar hade gjorts.

- 45 -

### <span id="page-45-0"></span>*Att korrigera nyans, mättnad och ljushet:*

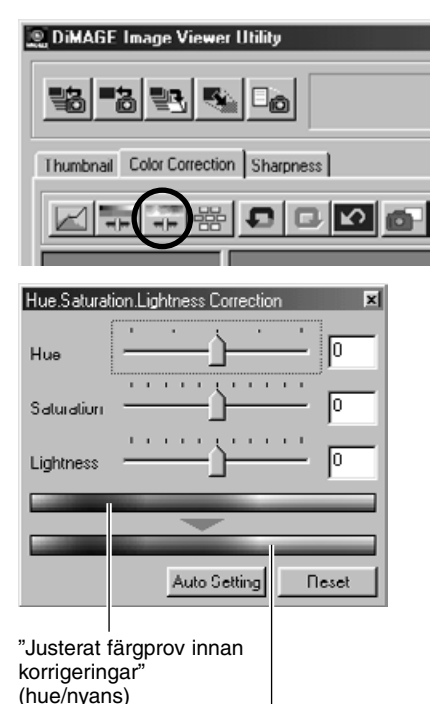

"Justerat färgprov efter korrigeringar" (hue/nyans)

### **1. Klicka på knappen "Hue, Saturation and Lightness Correction".**

Fönstret "Hue, Saturation, Lightness Correction" (bilden nederst till vänster) öppnas.

**2. Dra respektive reglage med musen, eller skriv in en passande siffra i respektive ruta.**

Om du flyttar reglaget "Hue", ändras nyansen (hue) som visas av "Adjusted Color Sample INNAN Corrections" i rött, blått och grönt, till den status som syns i "Adjusted Color Sample After Corrections".

Ju längre du flyttar reglaget "Saturation" åt höger från mitten räknat (ju större plussiffran som du skrivit in i rutan är), desto livfullare blir bilden. Ju längre åt vänster du flyttar reglaget från mitten räknat (ju större den negativa siffran (absolut värde) som du skrivit in i rutan är), desto mindre livfull blir bilden och det ökar bildskärmseffekten.

Om du flyttar reglaget "Lightness", justeras hela bildens liushet.

Du kan skriva in värden från –180 t.o.m. 180 för "Hue" och från –100 t.o.m. 100 för "Saturation" och "Lightness".

Korrigeringens resultat kommer att återges i den förhandsvisade bilden (preview image) i visningsområdet för korrigerad bild.

- 46 -

#### *FÄRGKORRIGERING*

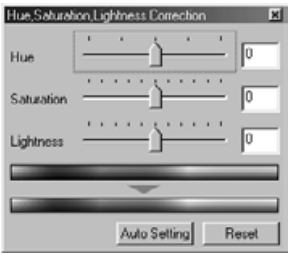

Om du klickar på "**Auto Setting**", kommer "Saturation" (färgmättnaden) att justeras automatiskt med tonvikt på framträdande delar av bilden och behålla "Hue" (nyansen) och "Lightness" (ljusheten) som de är.

Du kan avbryta alla typer av korrigeringar som gjorts i fönstret "Hue, Saturation, Lightness Correction" genom att klicka på "**Reset**".

Den förhandsvisade bilden (preview image) i visningsområdet för korrigerad bild kommer att återgå till sin ursprungliga status, där inga korrigeringar hade gjorts.

- 47 -

### <span id="page-47-0"></span>*Korrigering av "Variation":*

Du kan korrigera "Color Balance" (färgbalans), "Brightness & Contrast" (ljusstyrka & kontrast) och (färgmättnad) "Saturation" samtidigt som resultatet efter justeringar kan kontrolleras på simuleringsbilder.

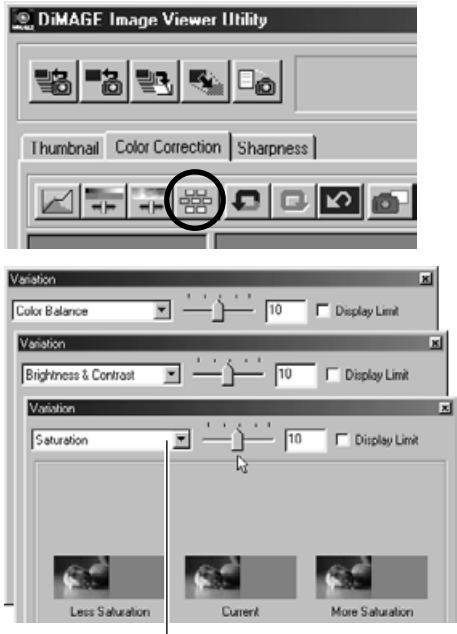

# Menyrutan "Select Variations"

#### **1. Klicka på knappen "Variation Correction".**

Fönstret "Variation" (bilden nederst till vänster) öppnas.

### **2. Välj önskat "variation"-alternativ på rullgardinslistan i menyrutan "Select Variations".**

Du kan välja en av tre varianter; "Color Balance", "Brightness & Contrast" och "Saturation".

Ett antal olika bilder visas beroende på det valda "variation"-alternativet (se sidorna 49 t.o.m. 55).

- 48 -

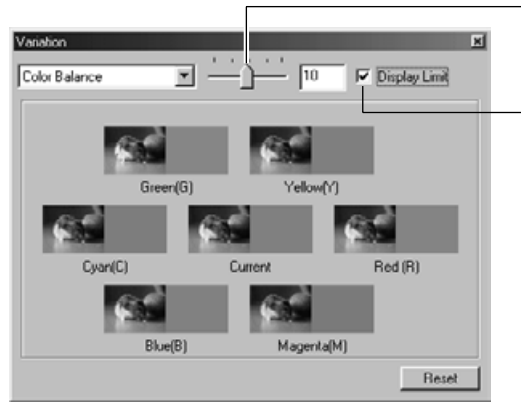

### <span id="page-48-0"></span>*Korrigering av "Variation" – Färgbalans:*

Reglaget "Adjust Correction Level" (justera korrektionsnivå)

Kontrollrutan "Display Limit" (visa begränsningar)

Om du valde **alternativet "Color Balance variation"**, som visar "Current" (den aktuella) bilden i mitten och sex andra simuleringsbilder för "Red (R)", "Magenta (M)", "Blue (B)", "Cyan (C)", "Green (G)" och "Yellow (Y)", där respektive simuleringsbild har justerats med en nivå upp till "Current" (aktuell bild). Om du klickar på en önskad simuleringsbild, visas helt nya simuleringsbilder genom att ersätta den aktuella bilden (current) med den utvalda simuleringsbilden.

Om du drar **reglaget "Adjust Correction Level"** med musen, så kan du förändra graden av justering med en nivå från grundvärdet (10) till ett annat i området från 1 t.o.m. 20.

Om du markerar **kontrollrutan "Display Limit"**, kommer de delar av simuleringsbilderna som överskrider sina visningsgränser (0 eller 255) att bli omvända när du justerar respektive färgbalans för" Red (R)", "Magenta (M)", "Blue (B)", "Cyan (C)", "Green (G)" och "Yellow (Y)".

Du kan avbryta alla typer av korrigeringar som gjorts i "Color Balance variation" genom att klicka på "**Reset"**. Den aktuella bilden (current) i mitten och de sex simuleringsbilderna kommer att återgå till den status som gällde när fönstret "Variation" öppnades för första gången.

- 49 -

# <span id="page-49-0"></span>**FÄRGKORRIGERING**

### *Korrigering av "Variation" – Ljusstyrka & kontrast:*

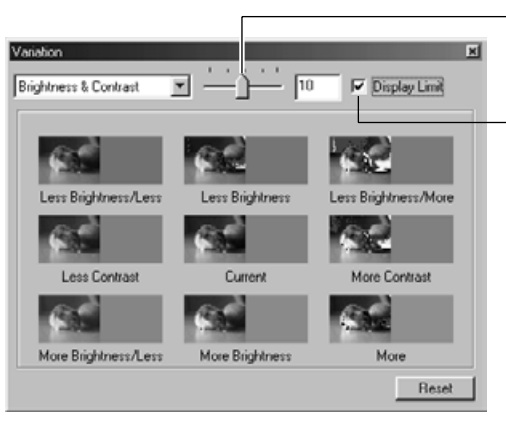

Reglaget "Adjust Correction Level" (justera korrektionsnivå)

Kontrollrutan "Display Limit" (visa begränsningar)

Om du valde **alternativet "Brightness & Contrast variation"**, som visar "Current" (den aktuella) bilden i mitten och sex andra simuleringsbilder, där respektive simuleringsbild har justerats med en nivå ("Less", (mindre) "Current" och "More" (mer)) för "Brightness" och behåller samma status i horisontell riktning och för "Contrast" i vertikal riktning från bilden "Current".

Om du klickar på en önskad simuleringsbild, visas helt nya simuleringsbilder genom att ersätta den aktuella bilden (current) med den utvalda simuleringsbilden.

Om du drar **reglaget "Adjust Correction Level"** med musen, så kan du förändra graden av justering med en nivå från grundvärdet (10) till ett annat i området från 1 t.o.m. 20.

Om du markerar **kontrollrutan "Display Limit"**, kommer de delar av simuleringsbilderna som överskrider sina visningsgränser (0 eller 255) att bli omvända när du justerar "Brightness & Contrast".

Du kan avbryta alla typer av korrigeringar som gjorts i "Brightness & Contrast variation" genom att klicka på "**Reset"**. Den aktuella bilden (current) i mitten och de sex simuleringsbilderna kommer att återgå till den status som gällde när fönstret "Variation" öppnades för första gången.

- 50 -

### $\overline{\mathbf{x}}$ Variation ▼ Γīα **V** Display Limit Saturation ess Saturation Current More Saturation Reset

<span id="page-50-0"></span>*Variation Correction – Saturation:*

Reglaget "Adjust Correction Level" (justera korrektionsnivå)

Kontrollrutan "Display Limit" (visa begränsningar)

Om du valde **alternativet "Saturation variation"**, som visar "Current" (den aktuella) bilden i mitten och två andra simuelringsbilder visas i horisontell riktning, där respektive simuleringsbild har justerats med en nivå ("Less" och "More") mot bilden "Current".

Om du klickar på en önskad simuleringsbild, visas helt nya simuleringsbilder genom att ersätta den aktuella bilden (current) med den utvalda simuleringsbilden.

Om du drar **reglaget "Adjust Correction Level"** med musen, så kan du förändra graden av justering med en nivå från grundvärdet (10) till ett annat i området från 1 t.o.m. 20.

Om du markerar **kontrollrutan "Display Limit"**, kommer de delar av simuleringsbilderna som överskrider sina visningsgränser (0 eller 255) att bli omvända när du justerar "Saturation".

Du kan avbryta alla typer av korrigeringar som gjorts i "Saturation variation" genom att klicka på "**Reset"**. Den aktuella bilden (current) i mitten och de sex simuleringsbilderna kommer att återgå till den status som gällde när fönstret "Variation" öppnades för första gången.

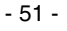

### <span id="page-51-0"></span>*Att avbryta korrigeringen:*

# **DiMAGE Image Viewer Utility** \$|5|3|3|5|10 Thumbnail Color Correction Sharpness  $\blacksquare$  $\blacksquare$

### **Klicka på knappen "Undo".**

Du kan avbryta den aktuella bildkorrigeringen och återställa bilden till sin ursprungliga status. Du kan hålla på att avbryta gjorda justeringar genom att upprepade gånger klicka på knappen så långt din dators minneskapacitet tillåter.

### *Att återställa den avbrutna korrigeringen:*

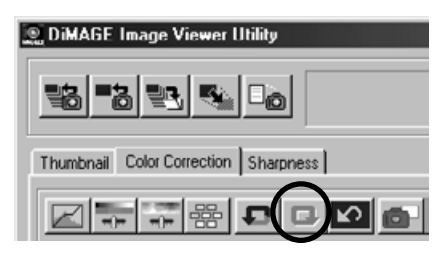

### *Att avbryta alla färgkorrigeringar:*

# **DiMAGE Image Viewer Utility** \$F&R}S[Do Thumbnail Color Correction Sharpness

### **Klicka på knappen "Redo".**

Nu kan du åter genomföra den avbrutna justeringen.

### **Klicka på knappen "Reset All".**

Nu kan du avbryta alla färgkorrigeringar.

- 52 -

### <span id="page-52-0"></span>*"Snapshot":*

Du kan tillfälligt spara den förhandsvisade bilden (preview image) som visas i området för korrigerad bild i visningsområdet för "snapshot".Om du sparar "snapshot"-bilden för varje fas av justeringen, så kan du snabbt förhandstitta på bilden i varje justeringsstatus.

### **Klick på knappen "Snapshot".**

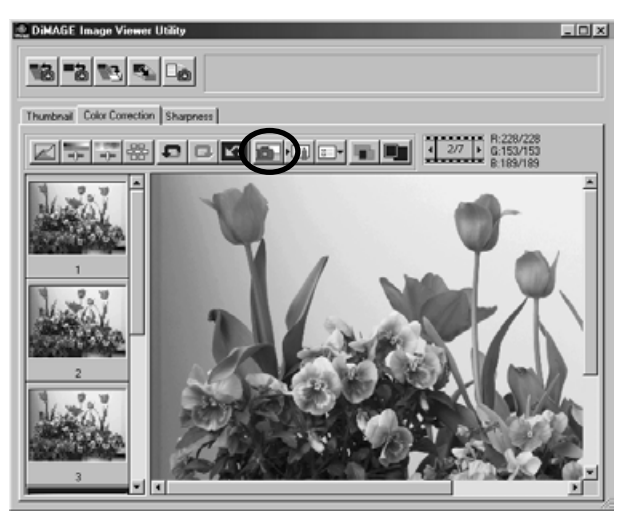

Den aktuella förhandsvisade bilden sparas tillfälligt som en miniatyrbild i området för visning av "snapshot".

Om du klickar på en av miniatyrbilderna (thumbnails) i området för visning av "snapshot", så kan du förhandstitta på bilden i området för förhandsvisad bild.

Du kan lägga till bilder i området för visning av "snapshot" så långt din dators minneskapacitet tillåter. Om du vill radera miniatyrbilder i området för visning av "snapshot", välj ut den miniatyrbild som skall raderas och tryck sedan på "Delete"-tangenten (tryck på "Command"- och "D"-tangenterna samtidigt på Macintosh).

Om du stänger programmet, kommer alla bilderna i området för visning av "snapshot" att raderas.

- 53 -

# <span id="page-53-0"></span>**FÄRGKORRIGERING**

### *Färgkorrigerings-"Job" (Color Correction Job):*

Du kan registrera åtgärdade färgkorrigeringar i respektive korrigeringsfönster som "Color Correction Job". Om du har ett fast korrigeringsmönster (i viss mån), så kan du lätt utföra det fasta färgkorrektionsmönstret genom att registrera serien av korrigeringsåtgärder som "color correction job" och bara välja ut det "job" som passar.

- 54 -

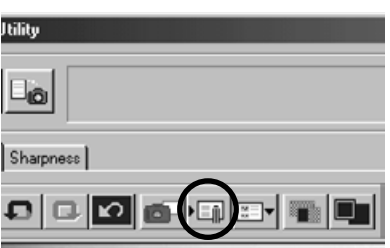

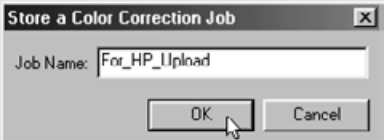

- **1. Genomför önskade korrigeringar i den förhandsvisade bilden i området för visning av korrigerad bild (Correction Image Display area).**
- **2. Klicka på knappen "Store a Color Correction Job".**

Fönstret "Store a Color Correction Job" öppnas.

**3. Skriv in "job"-namnet och klicka sedan på "OK".**

Serien av korrigeringsåtgärder som gjorts i steg **1** registreras (sparas) som ett "color correction job". För att tillämpa det registrerade "color correction job" på andra bilder, gör följande:

- **Ttility** Sharpness **d**o
- **Select a Color Correction Job** Color Correction Job: Original Image: For HP\_Upload For\_PhotoCard\_Print öĸ Close
- **1. Visa den bild som du vill tillämpa serien av färgkorrigeringar på, i visningsområdet för korrigerad bild.**
- **2. Klicka på knappen "Select a Color Correction Job".**

Fönstret "Select a Color Correction Job" öppnas.

**3. Välj det "color correction job" som du vill tillämpa och klicka sedan på "OK".**

Den registrerade serien av färgkorrigeringar tillämpas på¨den just förhandsvisade bilden.

- 55 -

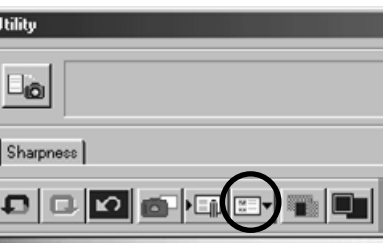

<span id="page-55-0"></span>*Att jämföra bilder före/efter gjorda korrigeringar:*

**Klicka på knappen "Pre/Post Correction Comparison".**

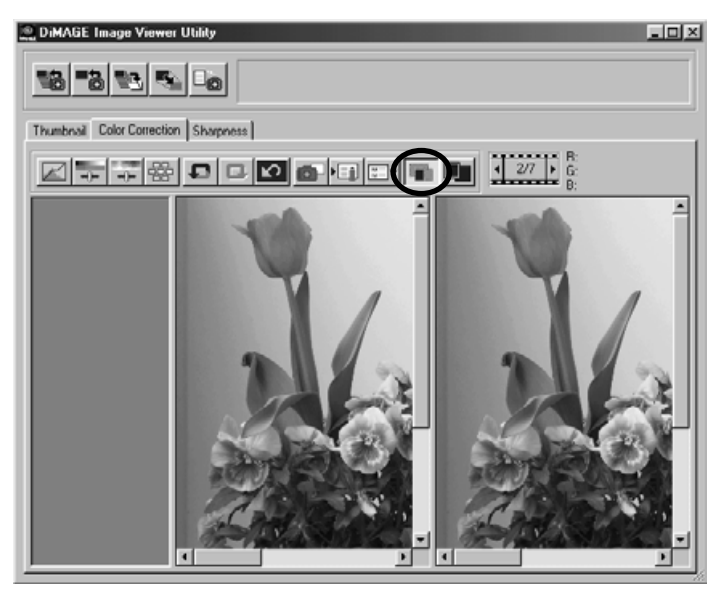

Du kan kontrollera resultatet av korrigeringen genom att jämföra med den ojusterade bilden som visas till vänster med den korrigerade bilden till höger.

Om du klickar en gång till på knappen "Pre/Post Correction Comparison", försvinner den ojusterade bilden och bara den justerade bilden finns kvar.

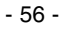

### <span id="page-56-0"></span>*Att visa hela den korrigerade bilden:*

**Klicka på knappen "Whole Image".**

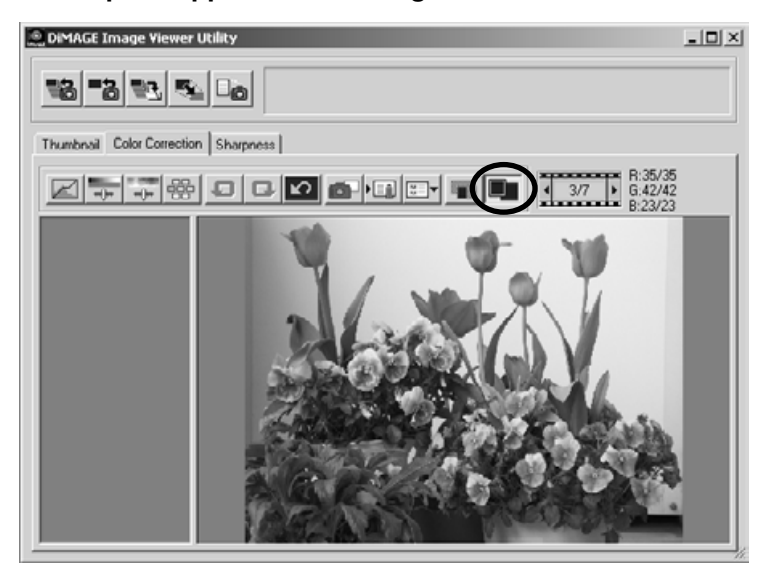

Hela den korrigerade bilden ökas eller minskas i förhållande till storleken på huvudfönstret och syns i visningsområdet för korrigerad bild.

Om du klickar en gång till på knappen "Whole Image", så återställs bilden till sitt originalformat.

- 57 -

# <span id="page-57-0"></span>**FÄRGKORRIGERING**

### *Visning av miniatyrbildsnummer (Thumbnail Number)*

Om du valde bildmappen (se sidan 19), så kommer det totala antalet bilder i mappen samt numret på den bildruta som för tillfället visas.

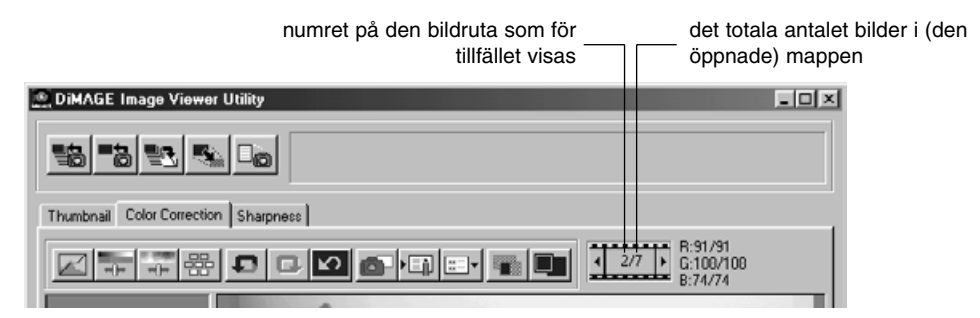

Om du klickar på " ◀ ", visas den föregående bilden.

**Om du klickar på " ", visas nästa bild.**

- 58 -

# <span id="page-58-0"></span>*Visning av RGB-värde:*

RGB-värdena visas för markörens aktuella placering i den förhandsvisade bilden i området för visning av korrigerad bild.

- 59 -

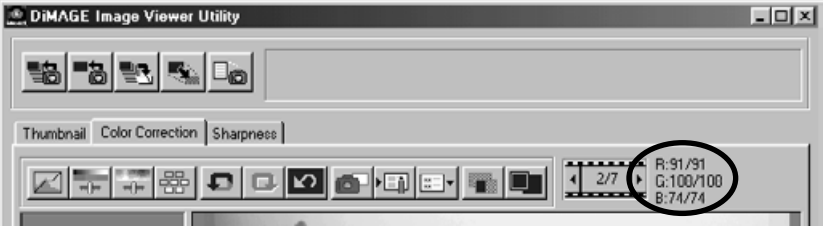

# <span id="page-59-0"></span>**SKÄRPA (SHARPNESS)**

Om du klickar på fliken "Sharpness", kommer följande fönster för skärpejustering att öppnas. Du kan ställa in den frekvens som skall läggas vikt på eller den skärpegrad som skall framhävas medan dessa effekter kan kontrolleras på den förhandsvisade bilden.

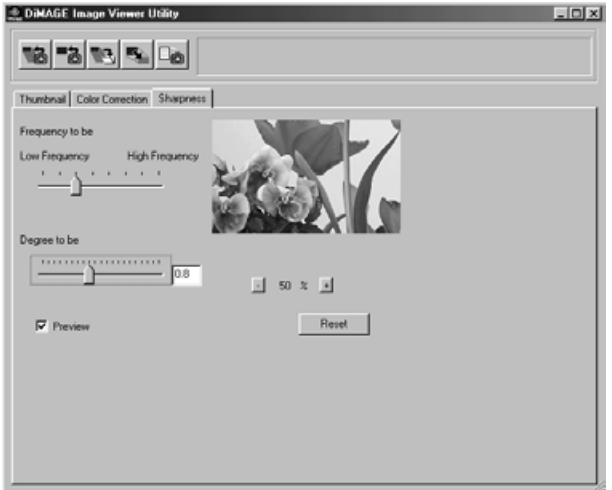

**1. Dra reglaget "Frequency to be" med musen för att välja den frekvens som du vill skall framhäva skärpan.**

Du kan inte ställa in reglaget mellan gradstegen.

**2. Dra reglaget "Degree to be" med musen för att välja den skärpegrad som du vill lägga vikt på. Eller skriv helt enkelt in värdet direkt i rutan till höger.**

Du kan inte ställa in reglaget mellan gradstegen (gäller endast Windows®).

Du kan ställa in värdet i steg om "0,1" i området från 0,0 t.o.m. 2,0.

Reglaget är länkat till värdet i rutan. Om du ändrar endera, så kommer det andra värdet (placeringen) att ändras i samma grad.

- 60 -

Om du markerar kontrollrutan **"Preview"**, så kan du återge effekten av korrigeringen på den förhandsvisade bilden i realtid i fönstret "sharpness correction" (korrigering av skärpan).

Du kan välja förstoring av visningen bland sex alternativ: 100%, 66,7%, 50%, 33,3%, 25% och 16,7%. Om du klickar på "+"-knappen under den förhandsvisade bilden, blir visningen av den förhandsvisade bilden förstorad. Om du klickar på "-"-knappen, förminskas den.

Om du flyttar markören över den förhandsvisade bilden, ändras markören till formen av en hand. Du kan flytta runt den förhandsvisade bilden för att kunna se andra delar av av den genom att dra den med den handformade markören.

Du kan avbryta alla typer av korrigeringar som gjorts i fönstret "sharpness correction" genom att klicka på "**Reset"**. Reglaget "Degree to be" återställs till läge "0" och det visas som 0 i rutan till höger.

# $_{i}$  en (viss) fastställd (band)bredd i en bild hög ljusstyrka low brightness brightness brightness brightness brightness brightness brightness brightness brightness brightness brightness brightness brightness brightness brightness brightness brightness brightness brightness brightne ljusstyrka ljusstyrka låg hög ljusstyrka låg

#### **Om bildfrekvens (High-Frequency, Low-Frequency):**

Inom en (viss) fastställd (band)bredd i en bild, när ändringar av ljusstyrkan visas som illustrationen till vänster, kallas det antal vågor som finns inom en (viss) fastställd bandbredd för frekvens (Frequency).

Den del där toppar och dalar uppträder frekvent och skapar skarpa kurvor som den översta vänstra illustrationen visar, kallas "High-Frequency" (högfrekvent) och, inom samma bandbredd, kallas den del där toppar och dalar verkar komma mera sällan och skapar mjukare kurvor, som visas av den nedre illustrationen till vänster för "Low-Frequency" (lågfrekvent).

Därför kan du uppnå måleffekten genom att välja den frekvens som huvudsakligen finns i den del som du vill framhäva med reglaget "Frequency to be". Vi rekommenderar att du arbetar med din bild samtidigt som du kontrollerar den förhandsvisade bilden i fönstret "sharpness correction" eftersom den frekvens som ger den optimala effekten avgörs av det fotograferade motivet eller bildstorleken.

- 61 -

# <span id="page-61-0"></span>**ATT STÄNGA PROGRAMMET**

**Color Correction** 

Sort: Name

Sha

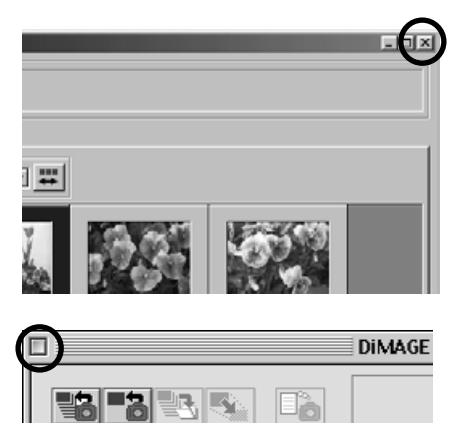

**Thumbnail** 

ø

 $\mathbb{N}$ 

**Klicka på stängningsrutan i huvudfönstret ("X"-knappen i huvudfönstrets översta högra hörn i Windows**® **och " "-knappen längst till vänster i titelfältet på Macintosh).**

Huvudfönstret stängs och programmet avslutas.

- 62 -

<span id="page-63-0"></span>ArcSoft PhotoImpression™ är ett bildbehandlingsprogram som är enkelt att arbeta med, speciellt skapat för konsumentbruk.

### Systemkrav:

För PC:

- Pentium-baserad dator eller motsvarande
- Windows®95/98/Me/2000/NT
- 32MBinternminne (RAM)
- 125MB tillgängligt hårddiskutrymme
- 16-bitars färgvisning (eller bättre)
- CD-ROM-läsare
- Mus

### Systemkrav:

For Macintosh:

- PowerPC
- Mac OS 8.5 9.1
- 32MB RAM (64MB rekommenderas)
- 120MB tillgängligt hårddiskutrymme
- 16-bitars färgvisning (eller bättre)
- CD-ROM-läsare
- Mus

### Installation av PhotoImpression:

För PC:

- 1. Placera ArcSoft PhotoImpression CD-ROM i din CD-ROM-läsare. Programmet kommer att startas och köras automatiskt i ditt system.
- 2. Följ instruktionerna på bildskärmen för att slutföra installationen.

Om funktionen för automatisk visning på din dator är avstängd, så måste du installera programmet manuellt genom att följa nedanstående steg:

- 1. Placera ArcSoft PhotoImpression CD-ROM i din CD-ROM-läsare.
- 2. Klicka på Start > Kör/Run.
- 3. I dilaogrutan "Kör/Run" skriver du in D:\Setup.exe (där "D" motsvarar din CD-ROM-läsare).
- 4. Klicka på OK.
- 5. Följ instruktionerna på bildskärmen för att slutföra installationen.

- 64 -

### Installation av PhotoImpression:

For Macintosh:

- 1. Placera ArcSoft PhotoImpression CD-ROM i din CD-ROM-läsare. En CD-ROM-symbol visas på bildskärmen.
- 2. Dubbelkilcka på CD-ROM-symbolen för att öppna den.
- 3. Dubbelklicka på mappen med det språk som du vill installer, för att öppna den.
- 4. Dubbelklicka på symbolen "PhotoImpression Installer". Installationen startat.
- 5. Följ instruktionerna på bildskärmen för att slutföra installationen.

För ytterligare information om programmet ArcSoft PhotoImpression, se PDFhandledningen i mappen "MANUAL".

9224-2770-27 H-A107

- 65 -